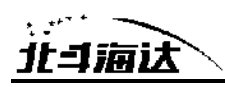

## 手册修订情况

文件编号:YFZ-2018-3226

| 修订日期    | 修订次数 | 说<br>明                                                                                           |
|---------|------|--------------------------------------------------------------------------------------------------|
| 2018年8月 |      | TS7 智能 RTK 系统使用说明书 A/0 版本                                                                        |
| 2020年9月 | 2    | TS7 智能 RTK 系统使用说明书 A/1 版本<br>1, 本说明书适配型号新增 TS7 Pro;<br>新增智能设站功能介绍:<br>2,<br>新增无校正倾斜测量功能介绍。<br>3, |

前言

### 说明书简介

欢迎使用北斗海达TS7智能RTK使用说明书。北斗海达TS7作为新型 GNSS接收机,本说明书对如何安装、设置和使用该产品进行描述。

本说明书适用于北斗海达TS7,TS7 Pro, 说明书中示例的图片、图标 等与实物有差异,请以产品实物为准。

#### 经验要求

为了您能更好的使用北斗海达TS7,建议您使用前仔细阅读本说明 书。如果您对北斗海达TS7尚不了解,请查阅中海达的官方网站:

[www.hi-target.com.cn](http://www.hi-target.com.cn/)

### 安全技术提示

注意:注意提示的内容一般是操作特殊的地方,需要引起您的特殊 注意,请认真阅读。

#### 责任免除

使用本产品之前,请您务必仔细阅读本产品使用说明书,以便您能 更好地使用本产品。广州市中海达测绘仪器有限公司对您未按照使用说

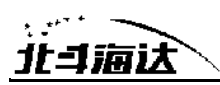

明书的要求而操作本产品,或未能正确理解使用说明书的要求而误操作 本产品所造成的损失不承担责任。

中海达致力于不断改进产品功能和性能、提高服务质量,并保留对 使用说明书的内容进行更改而不另行通知的权利。

我们已对印刷品中所述内容与硬件和软件的一致性作过检查, 然而 不排除存在偏差的可能性,使用说明书中的图片仅供参考,若有与产品 实物不符之处,以产品实物为准。

#### 技术与服务

如果您有任何技术问题,可以电话联系各分支机构技术中心、总部 技术部,我们会及时的解答您的问题。

#### 相关信息

您可以通过以下途径找到该说明书:

1、购买北斗海达TS7产品后,配赠光盘里有《TS7 智能RTK系统使 用说明书》,指导您操作仪器:

2、登陆中海达官方网站, 在"产品"→"RTK产品"→"北斗海达TS7" →"相关下载"里即可下载该电子版说明书。

#### 您的建议

如果您对北斗海达TS7产品有什么建议和意见,请联系我们,或者拨

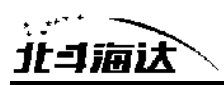

打全国热线:400-678-6690。您的反馈信息对我们产品的质量将会有很大

的提高!

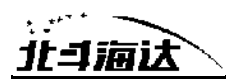

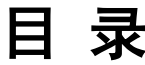

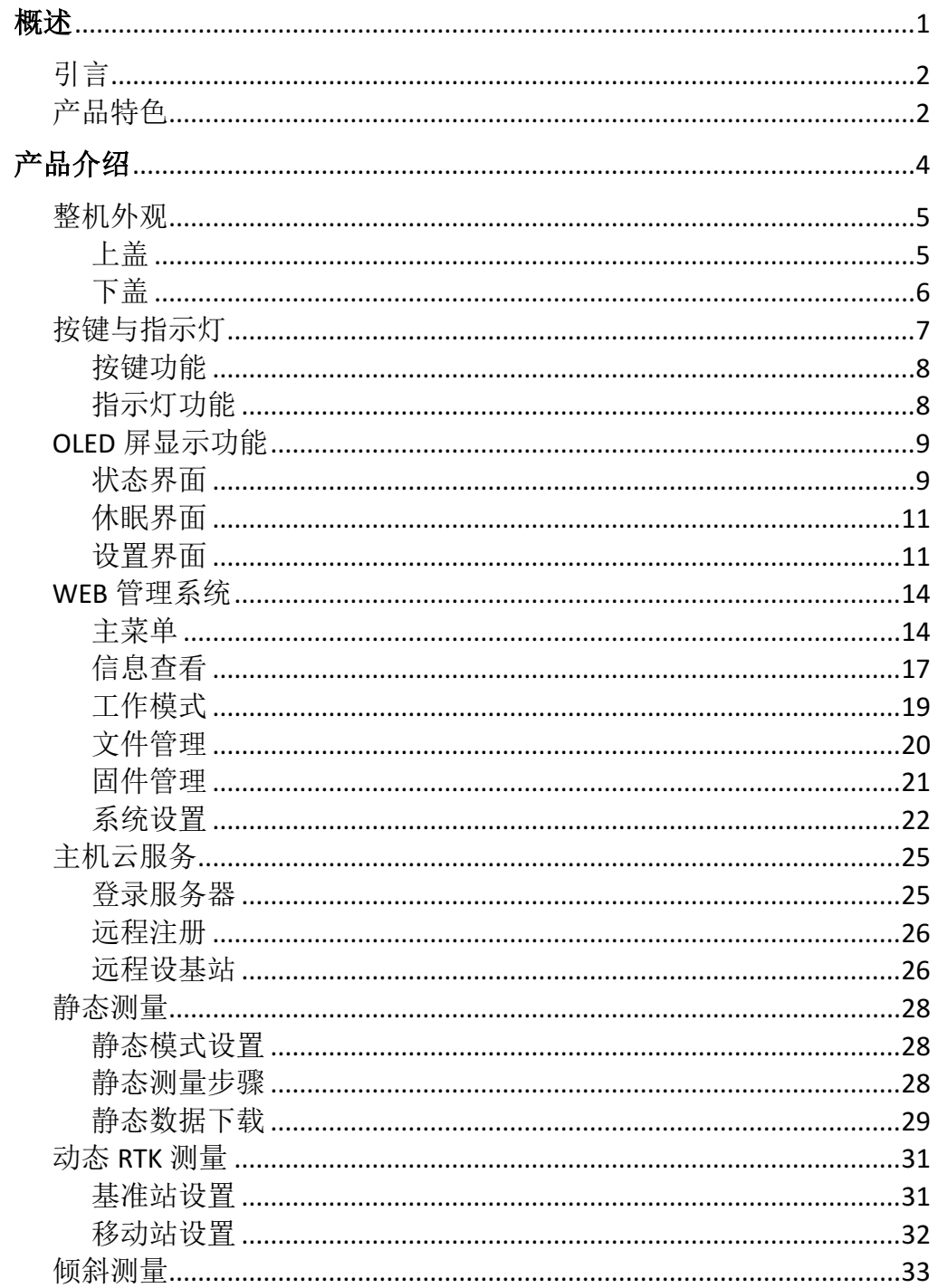

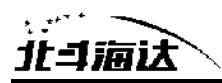

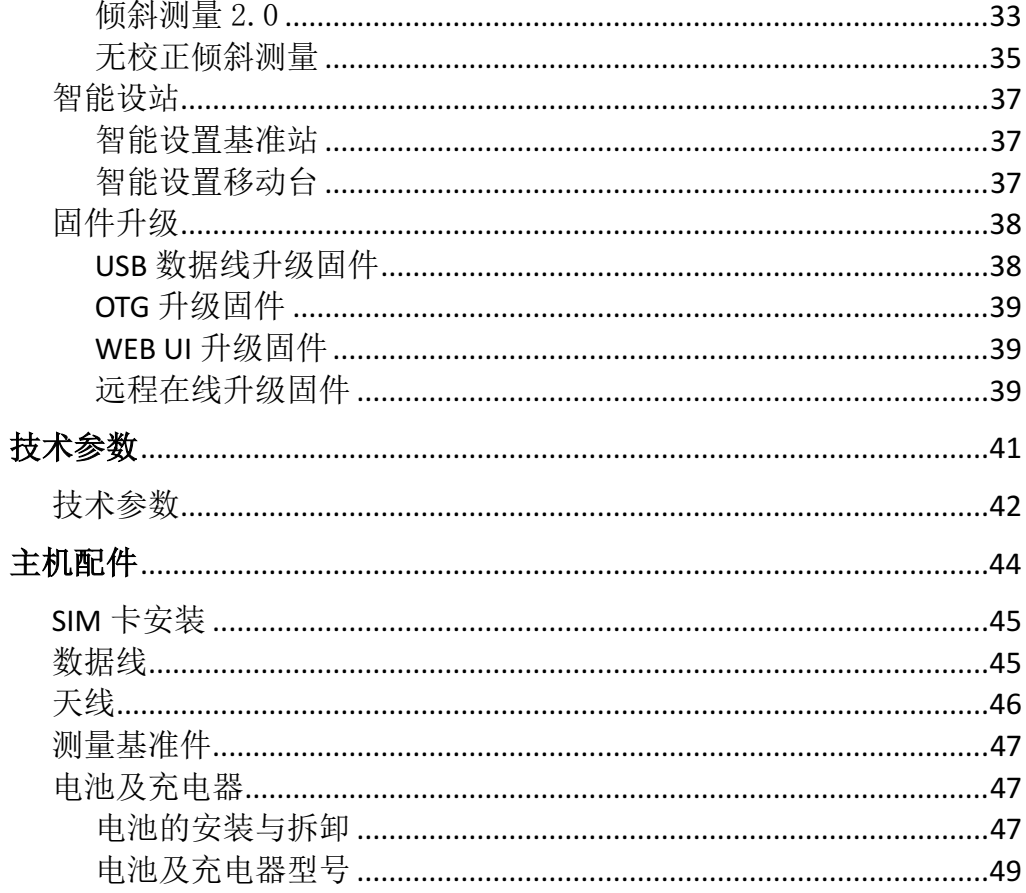

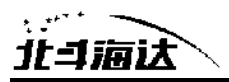

#### **C H A P T E R**

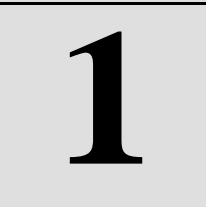

### 概述

### 本章节介绍:

- 引言
- 产品特色

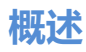

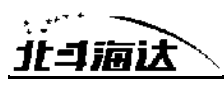

### 引言

TS7 是公司开发的新一代 GNSS 接收机, 结构上, 第一次采用"桶 状"外观设计模式, 镁合金下盖, 塑料双色模上盖, 搭配比逊主板, 主 打国产高端品牌,作为中海达旗下又一生力军,北斗海达 RTK 系统 TS7 从定义上就带有浓浓的民族色彩,源自北斗七星之首天枢星简称 TS, 采用中海达完全自主知识产权多模多频 RTK 算法, "北斗"与"中国芯" 强强联合,全新信号跟踪技术,轻量化结构设计,适应恶劣复杂环境的 高精度测量作业,将这份民族骄傲内化于心,外化于形是一款极致、智 能、轻巧的测量型 GNSS 接收机。

#### 产品特色

◇ 新一代小型智能北斗RTK, 配备新一代测量引擎, 提供智能测绘整体 解决方案;

◇ 全星座、多通道,快速精准定位,提高可靠性;

◇ 高清OLED显示屏,拥有防水功能;

◇ 内置16GB大容量存储、4G全网通通信模块和4G网络天线,支持OTG 功能;

◇ 全向电台天线,内置多协议电台,4W超大发射功率,移动站支持网络 中继;

◇ 支持WiFi、蓝牙、NFC通讯;

◇ 内置重力加速度传感器(电子气泡),支持倾斜测量;

◇ 高容量智能锂电池,LED灯电量显示,更短充电时间;

◇ 全新外观,镁铝合金结构,更强固;

◇ 静态数据双格式存储(\*.GNS / RINEX数据);

◇ 新一代人体工程学设计手薄iHand30, 内置4G全网通, 配备手簿专用 充电器实现快速充电,支持OTG;

**2**

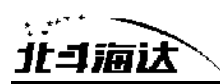

◇ 测量软件Hi-Survey,全新UI交互,强大的底图显示,全面的道路算法、 开放的互联功能等;

◇ 支持中海达云服务系统,随时随地管理您的所有设备和数据;

◇ 支持全新免校正倾斜测量(选配功能),采用超高精度的惯性测量模块 IMU;

◇ 支持智能设站,操作更方便。

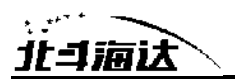

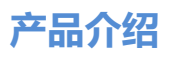

#### **C H A P T E R**

**2**

## 产品介绍

### 本章节介绍:

- 整机外观
- 按键与指示灯
- 触控显示功能
- WEB 管理系统
- 主机云服务
- 静态测量
- 动态 RTK 测量
- 倾斜测量
- 智能设站
- 固件升级

**4**

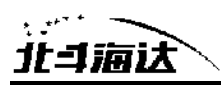

### 整机外观

本产品外观主要分为三个部分,上盖、下盖和前面板。

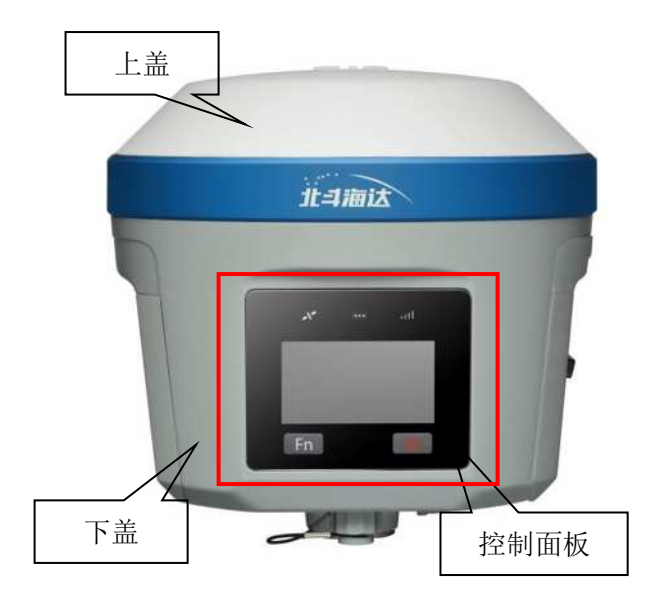

图 2-1

上盖

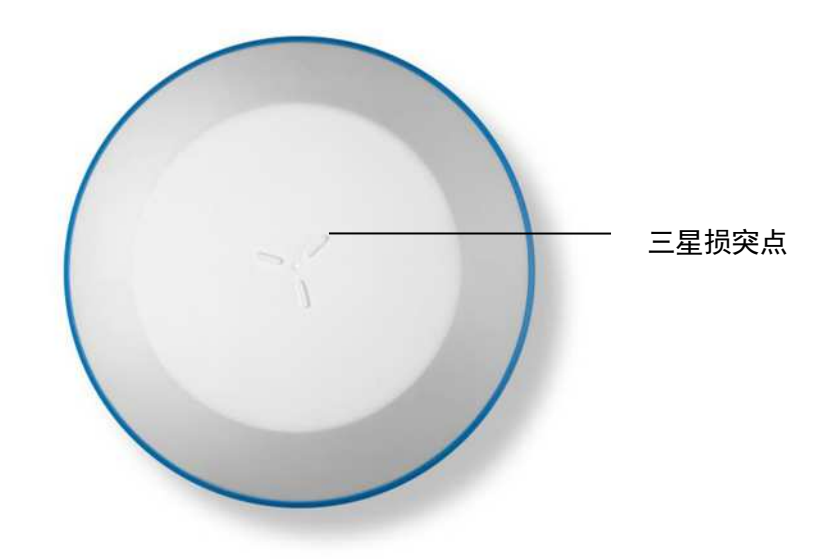

图 2-2

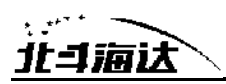

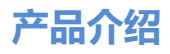

◇ 三星损突点:防磨损突点有效避免仪器被刮花

下盖

下盖包括五芯插座、电源按键、Mini USB接口、喇叭、电池仓、连接 螺孔等。

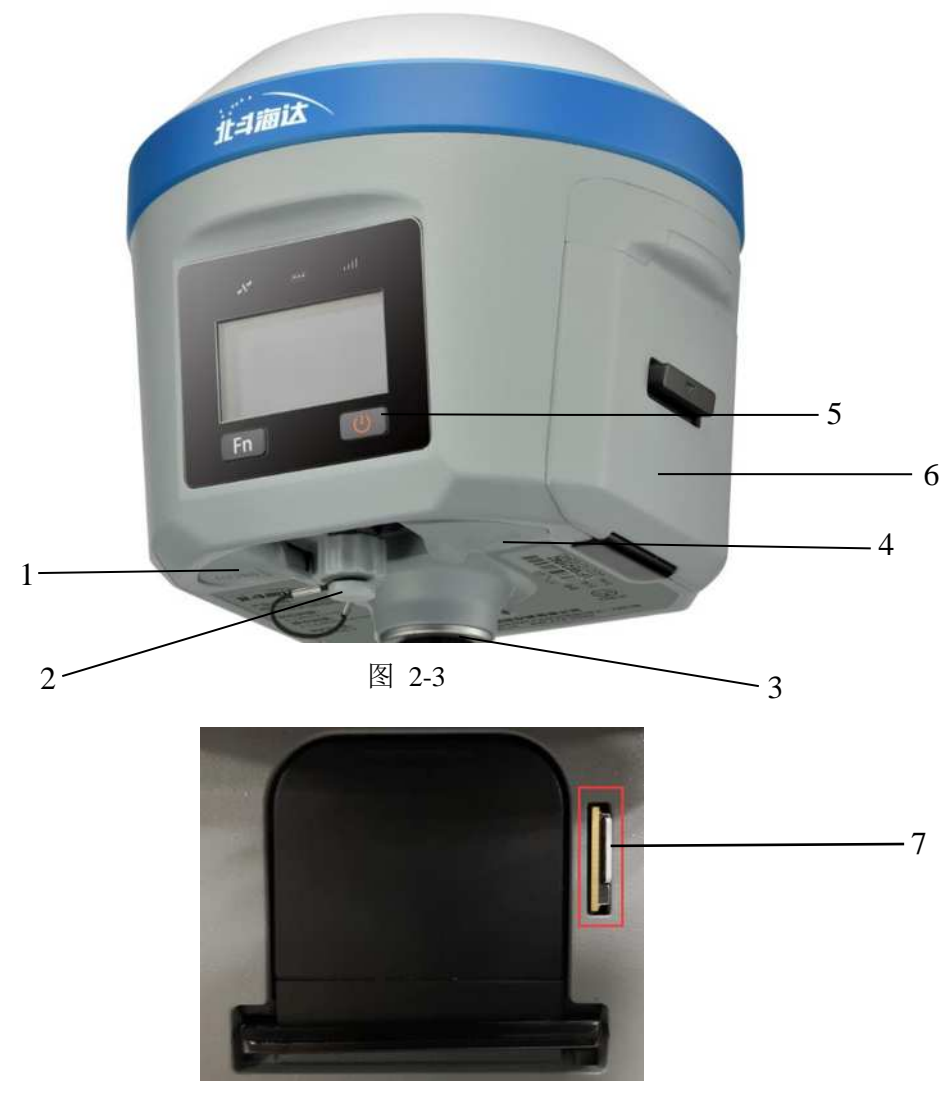

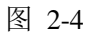

1-五芯插座及防护塞 2- 网络/电台天线接口 3-牙套

4-USB 接口及防护塞 5-电源按键 6-电池仓盖 7-Nano SIM 卡插槽

◇ USB接口:用于主机与外部设备的连接,进行升级固件和下载静态数

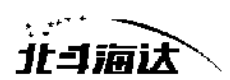

据,支持OTG功能。

◇ 五芯插座:用于主机与外部数据链及外部电源的连接。

◇ 电池盖:电池盖防尘防水作用,工作时要盖上电池盖。

◇ Nano SIM卡槽:使用网络作业时,需安装可用的Nano SIM卡。

◇ 防护塞:用于插座的防尘、防水。

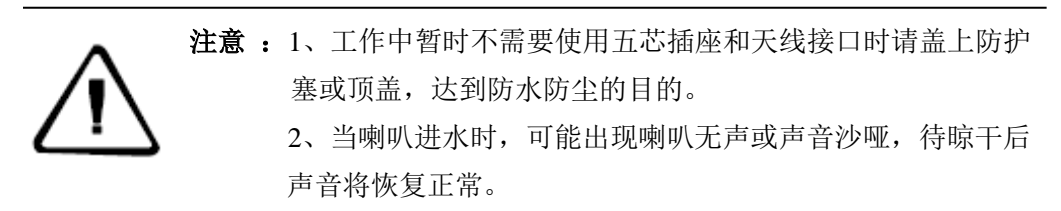

#### 控制面板

控制面板接收机控制面板包含Fn键(功能键),电源键和LED显示屏, 指示灯3个,分别为卫星灯、电源灯、状态灯。简单的两个按钮囊括了TS7 接收机设置的基本功能。

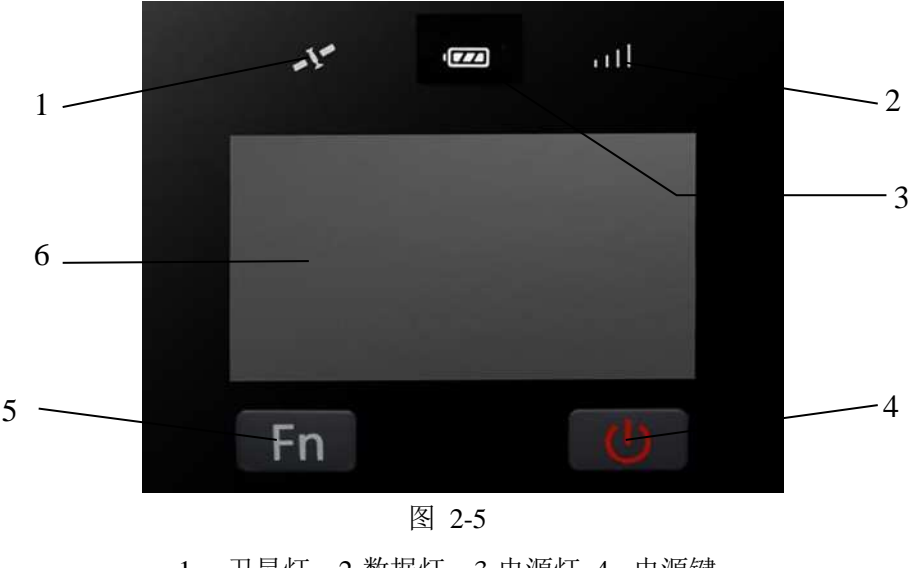

1- 卫星灯 2-数据灯 3-电源灯 4- 电源键 5- Fn 键(功能键) 6-OLED 显示屏

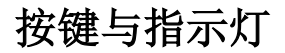

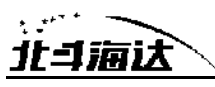

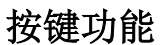

| 功能                     |  | 详细说明                     |  |
|------------------------|--|--------------------------|--|
| 功能键                    |  | 单击 Fn 键, 可由状态界面进入设置界面    |  |
| 切换键                    |  | 单击 Fn 键, 在设置界面及其子界面可进行选择 |  |
|                        |  | 表 2.2 电源键功能详细说明          |  |
| 功能                     |  | 详细说明                     |  |
| 开机                     |  | 长按按键 1 秒开机               |  |
| 关机                     |  | 长按按键≥3 秒关机               |  |
| OLED 显示屏开关             |  | 双击电源键打开或关闭 OLED 显示       |  |
| 强制关机<br>(主机死机情况下执行)    |  | 长按电源键 > 12S 后, 进行强制关机    |  |
| 查询当前状态(OLED 显示<br>屏关闭) |  | 单击电源键, 语音播报当前工作状态        |  |
| 确认键 (OLED 显示屏打<br>开)   |  | 单击电源键, 与 Fn 键配合确认选择      |  |

表 2.1 Fn 键功能详细说明

**产品介绍**

#### 指示灯功能

显示屏亮时:电源灯、数据灯、卫星灯常灭;

显示屏灭时: 电源灯、数据灯、卫星灯按当前主机工作状态显示。

| 项目           | 指示灯 | 功能或状态                                                                |
|--------------|-----|----------------------------------------------------------------------|
|              | 常亮  | 电量充足                                                                 |
| 电源灯          | 闪烁  | 电量不足                                                                 |
| . 1 N<br>数据灯 | 闪烁  | 基准站和移动台: 按差分收发频率闪烁<br>纯静态:<br>采样间隔>1S: 按采样间隔闪烁<br>采样间隔≤1S: 固定按 1S 闪烁 |
|              | 常灭  | 基准站差分未发射, 移动台差分未收到, 静态未开<br>始采集                                      |

表 2.3 指示灯功能详细说明

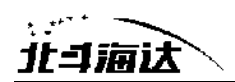

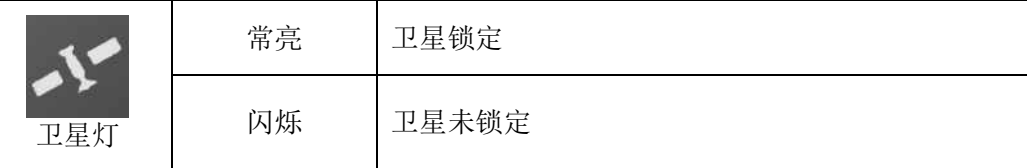

#### **OLED**屏显示功能

主机内置 OLED 显示屏, OLED 屏显示状态双击电源键可关闭 OLED 屏显示, 在 OLED 屏关闭状态双击电源键可恢复显示。

#### 状态界面

主机开机后会显示当前工作状态,状态界面由图标和文字组成。

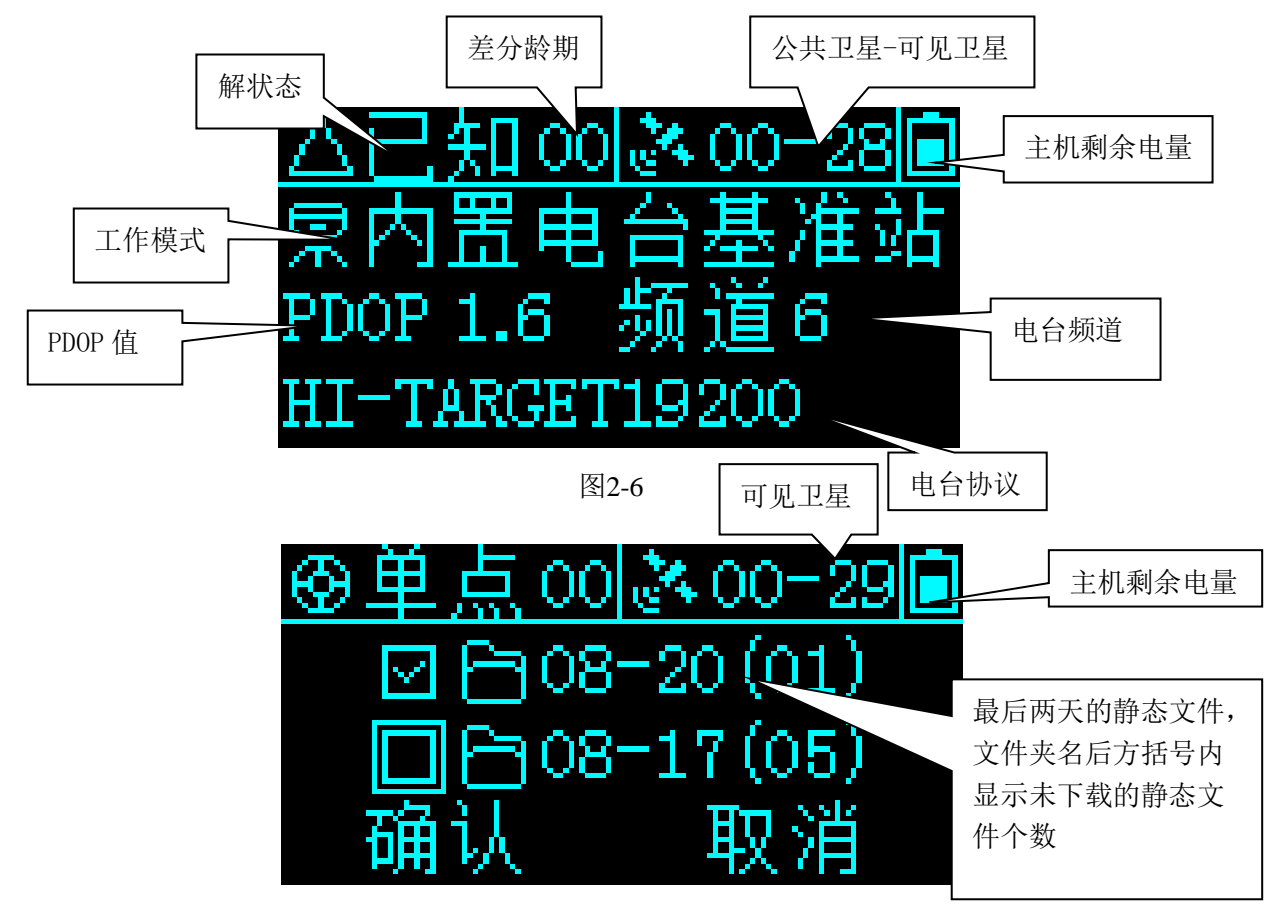

图 2-7

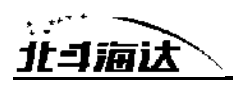

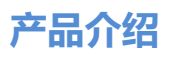

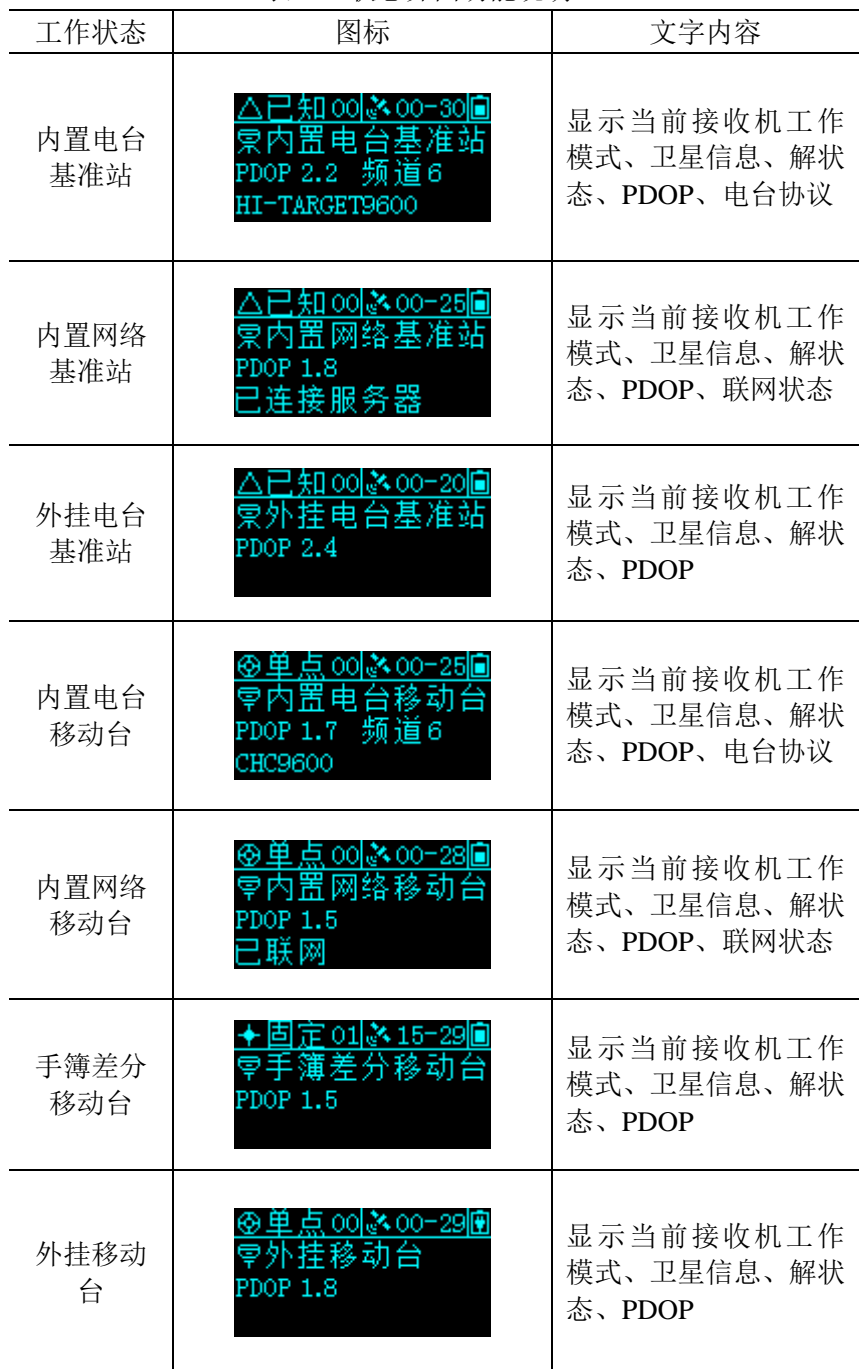

#### 表 2.3 状态界面功能说明

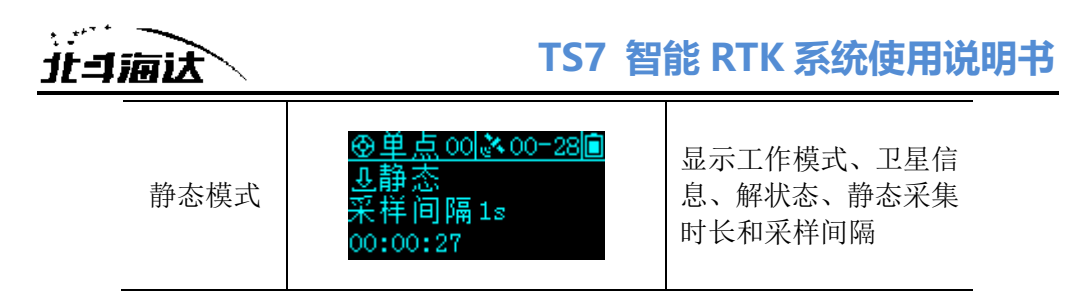

#### 休眠界面

超过 60s 无任何操作,显示屏进入休眠界面,待机 5min 后显示屏 关闭,通过双击电源键或点击显示屏重新开启显示屏并显示状态界面。

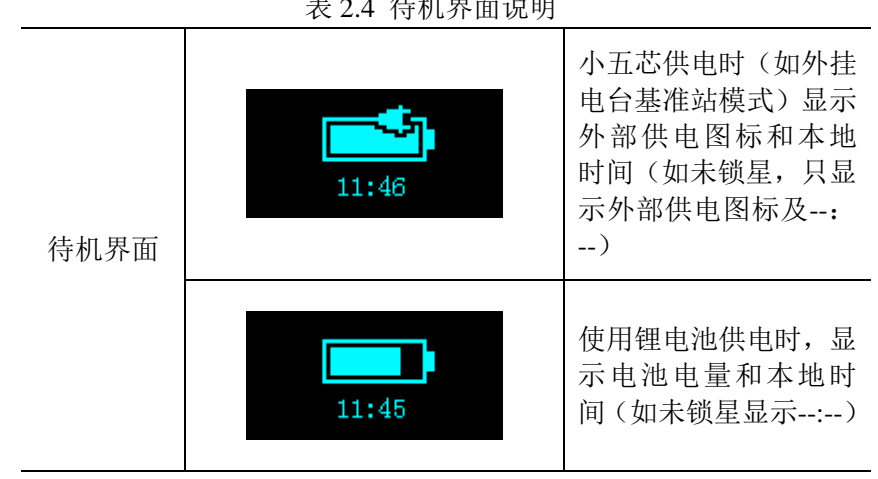

表 2.4 待机界面说明

#### 设置界面

表 2.5 设置界面功能说明

| 功能                                                         | 按键操作    | 内容                                 |
|------------------------------------------------------------|---------|------------------------------------|
| 启动/关闭 OLED 屏                                               | 双击电源键   |                                    |
| 选择菜单项                                                      | 单击 Fn 键 | 单击 Fn 键, 选择框自动跳转到下<br>一个选项         |
| 确认选择项                                                      | 单击电源键   | 单击电源键, 确认选中当前选择<br>框所在菜单内容, 进入下级菜单 |
| △已知00 ※00=30圓<br>常内置电台基准站<br>PDOP 2.2 频道6<br>HI-TARGET9600 | 双击电源键   | 显示当前接收机工作模式、卫星<br>信息、PDOP、等其它信息    |
| 显示/关闭初始界面                                                  |         |                                    |

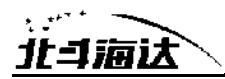

**产品介绍**

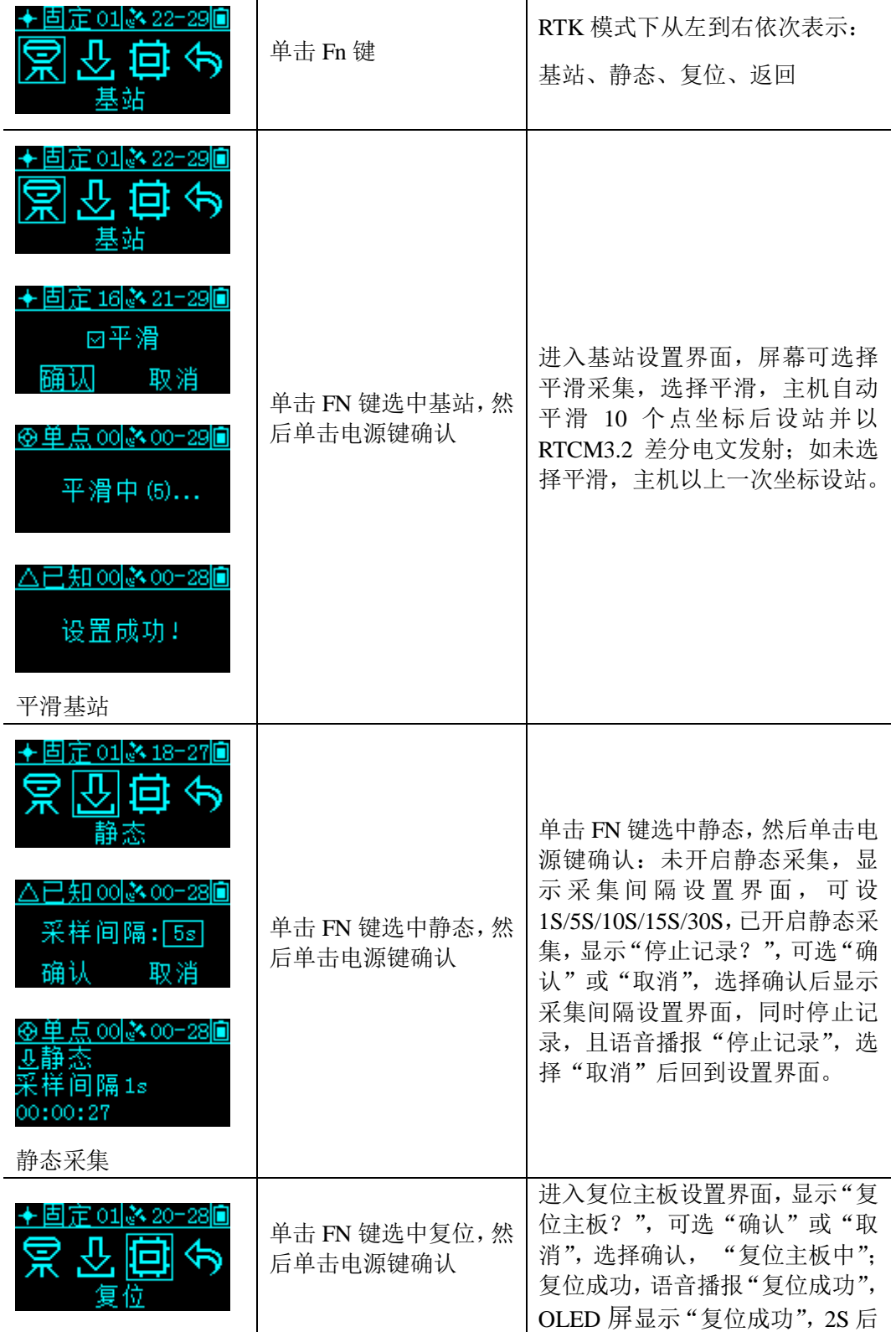

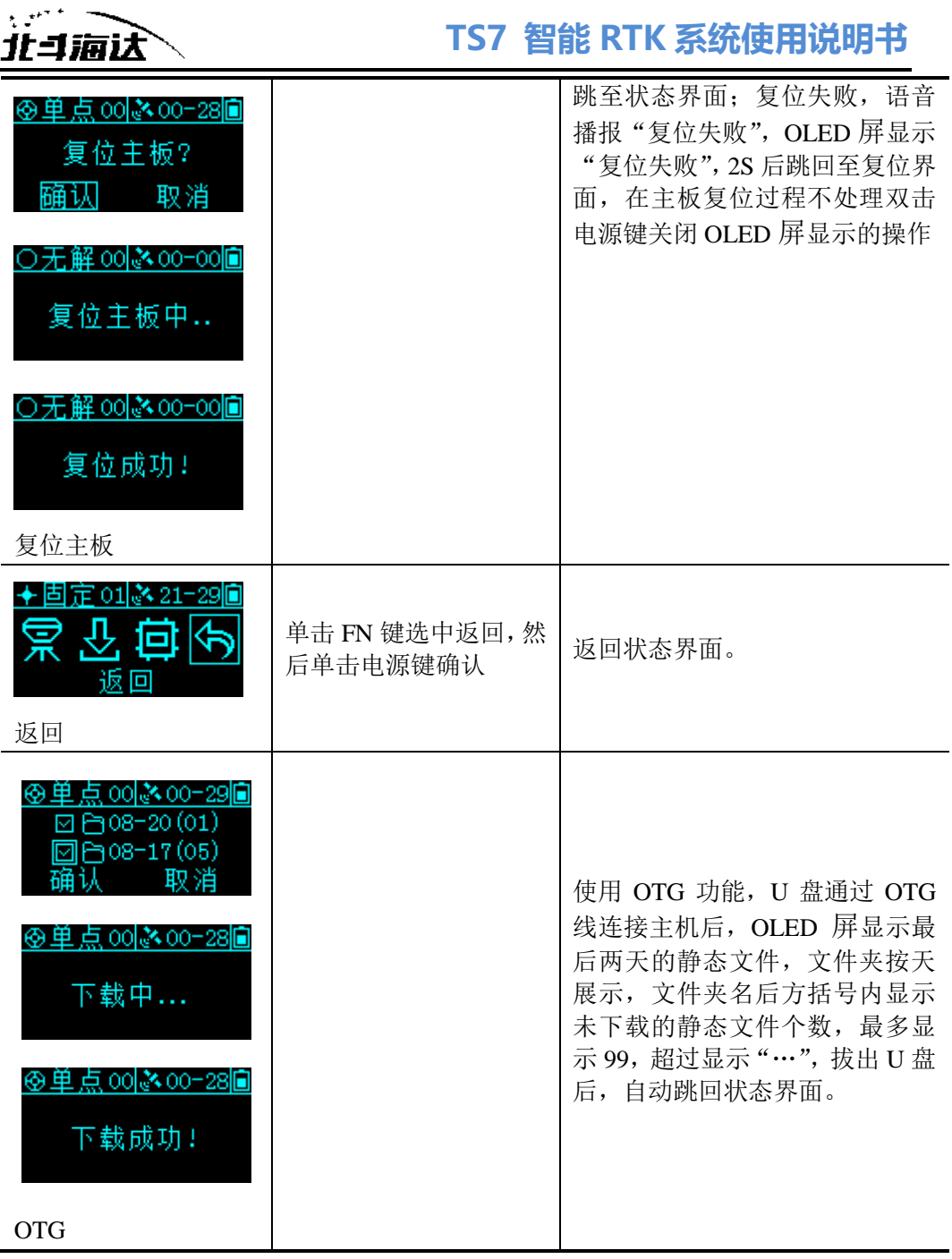

 $\overline{a}$ 

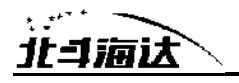

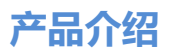

注意: 1、OLED屏无任何操作超过60s后, 进入待机界面, 待机界面 显示主机电量和本地时间(如仪器未锁定卫星,只显示电量, 时间显示为: --: --), 待机5min后OLED屏关闭, 通过双击电 源键可以重新唤醒OLED屏显示,唤醒后回到状态界面;在 OLED屏已经点亮状态双击电源键可关闭OLED屏显示。 2、注册码过期后,设置界面的基站设置功能不可用,客户在 注册码过期后操作基站设置时显示"注册码过期",点击"返 回"回到设置界面,不进行设站操作,OLED屏其他功能:静 态、复位功能可用。

#### **WEB**管理系统

TS7内置WEB管理系统,可实时监控和自由配置主机。接收机WiFi 热点的名称为仪器机身号,通过手簿WiFi连接该热点(无需密码),在手 簿浏览器输入IP地址192.168.20.1即可登陆(注意:主机蓝牙闲置状态下才 能WiFi连接主机,进行WEB登陆)。

#### 主菜单

登陆WEB管理系统后,点击"开始体验"进入主菜单页面,主菜单各栏 目包含下拉菜单。

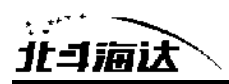

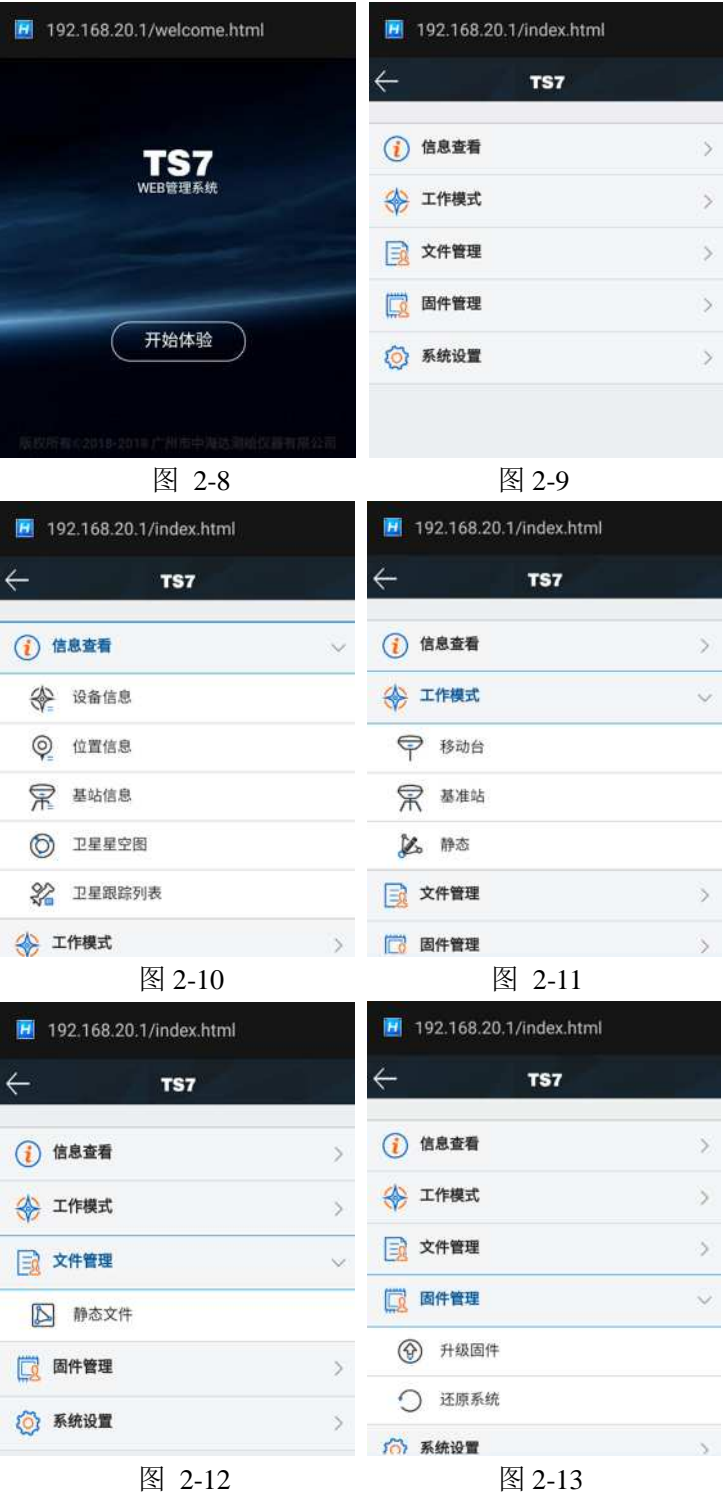

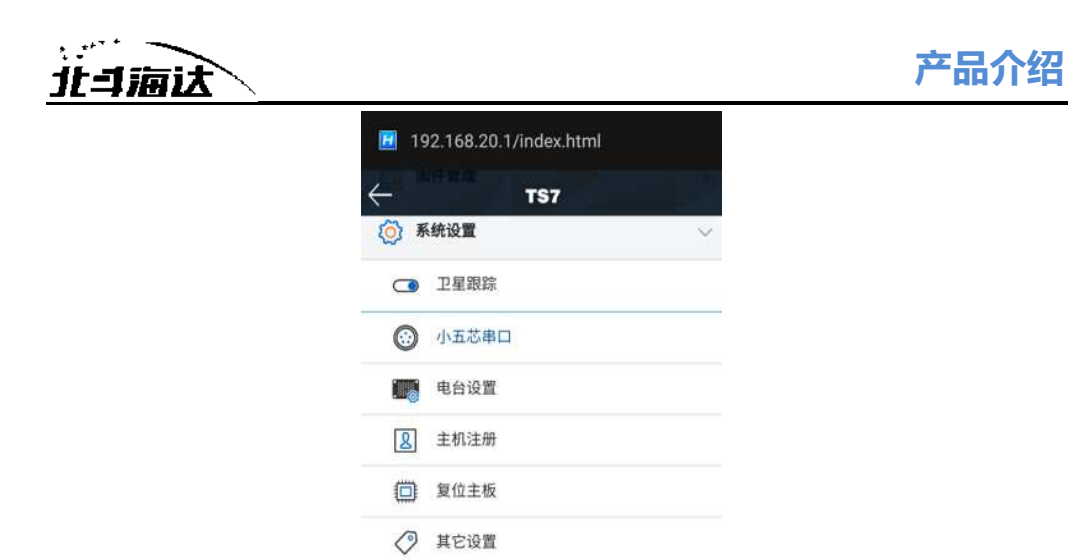

图 2-14

| 主菜单  | 子菜单    | 功能简介             |
|------|--------|------------------|
| 信息查看 | 设备信息   | 设备型号、版本信息、注册信息等  |
|      |        |                  |
|      | 位置信息   | 设备定位坐标、设备搜星、解状态等 |
|      | 基站信息   | 基站坐标及基站平距        |
|      | 卫星星空图  | 查看卫星星空图          |
|      | 卫星跟踪列表 | 卫星跟踪信息           |
| 工作模式 | 移动台    | 移动台数据链、参数设置      |
|      | 基准站    | 基准站数据链、参数设置      |
|      | 静态     | 静态测量参数设置         |
| 文件管理 | 静态文件   | 静态文件下载、删除、格式化    |
| 固件管理 | 升级固件   | 固件的选择与升级         |
|      | 还原系统   | 还原系统             |
|      | 卫星跟踪   | 卫星系统跟踪的开关        |
|      | 小五芯串口  | 小五芯串口输出设置        |
| 系统设置 | 电台设置   | 电台频点表            |
|      | 主机注册   | 主机注册信息及注册        |
|      | 复位主板   | 将主板复位到初始状态       |

表 2.6 各菜单栏功能

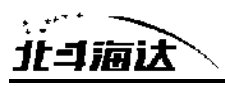

其他设置 | 静态 RINEX 记录开关及音量调整

#### 信息查看

#### **1)** 设备信息

显示当前设备的主要信息:设备型号、机身号、固件版本、主板信 息、有效期、电量、工作模式及配置参数等。

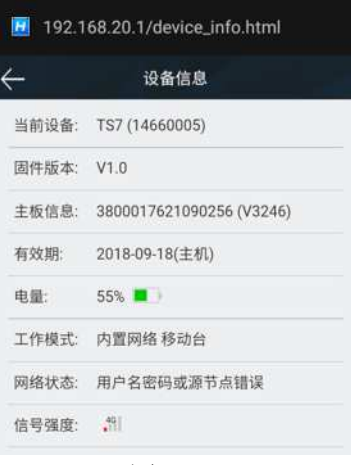

图 2-15

#### **2)** 位置信息

显示当前设备的位置信息、卫星状态、解状态、差分龄期及 PDOP、 实时时间。

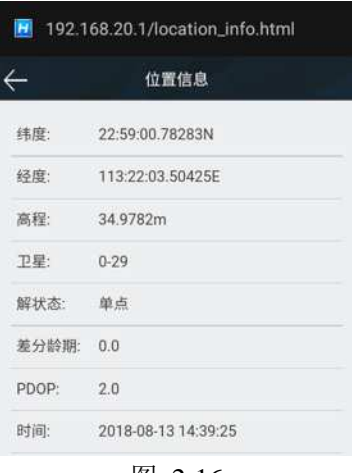

图 2-16

#### **3)** 基站信息

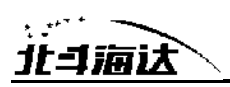

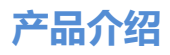

移动站模式下显示获取到的基站坐标及基站平距。

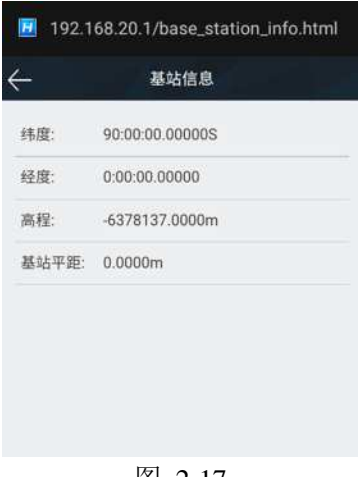

#### 图 2-17

#### **4)** 卫星星空图

显示设备的可视卫星星空图,含查看各卫星分布的辅助开关。

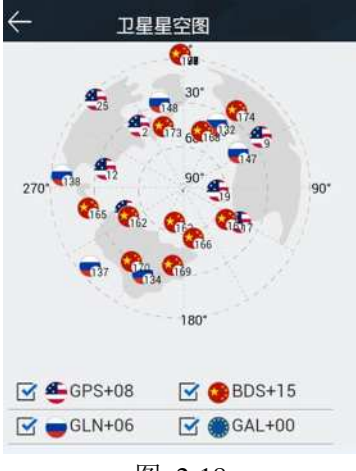

图 2-18

#### **5)** 卫星跟踪列表

以列表形式显示跟踪的卫星信息。

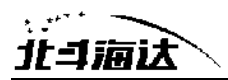

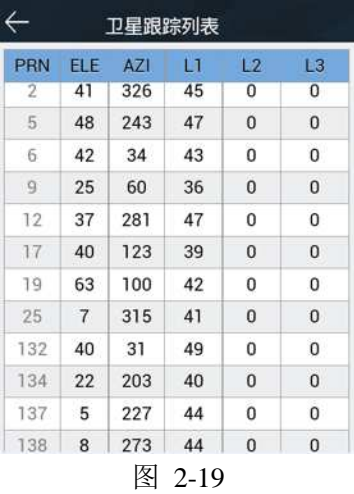

#### 工作模式

#### 1) 移动台

设置移动台的数据链及数据链对应的配置参数。移动台数据链模式 包括:内置电台、内置网络、外挂。

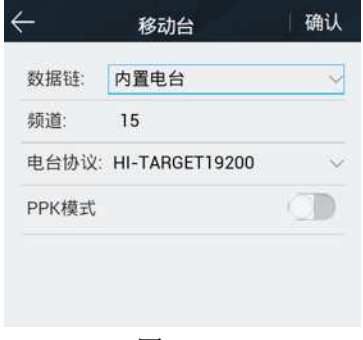

图 2-20

#### 2) 基准站

设置基准站的数据链及数据链对应的配置参数,平滑基站坐标。基 准站数据链模式包括:内置电台、内置网络和外挂电台。

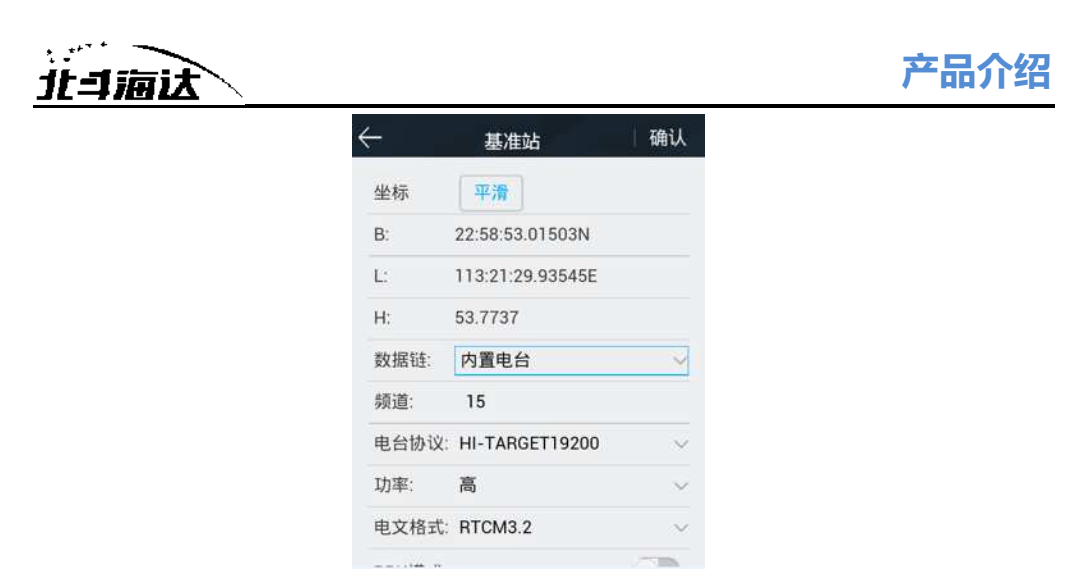

图 2-21

#### 3) 静态

设置静态采集的文件名、配置参数。(注意:勾选"纯静态"采集后, 在基准站或移动站模式下才可取消勾选"纯静态"。)

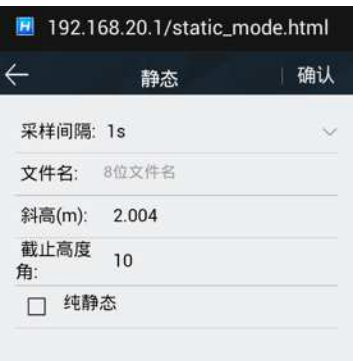

图 2-22

#### 文件管理

#### 静态文件

显示静态采集保存下来的数据文件,支持下载或删除、格式化文件。

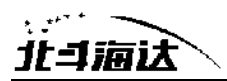

| 创建时间        | 大小                                 |
|-------------|------------------------------------|
|             |                                    |
| 10/10 14:36 | 7.55K                              |
| 10/10 14:33 | 104.00K                            |
| 10/10 14:30 | 32 DDK                             |
| 09/29 17:29 | 12.54M                             |
| 09/29 15:49 | 11.40M                             |
|             | 3.77M                              |
|             | 09/29 14:10<br>下载 第二章 副除 大师<br>格式化 |

图 2-23

#### 固件管理

#### 1) 固件升级

显示设备的具体版本信息,点击"文件选择",选择对应的升级包, 点击"开始升级",主机将自动检测升级包并升级。

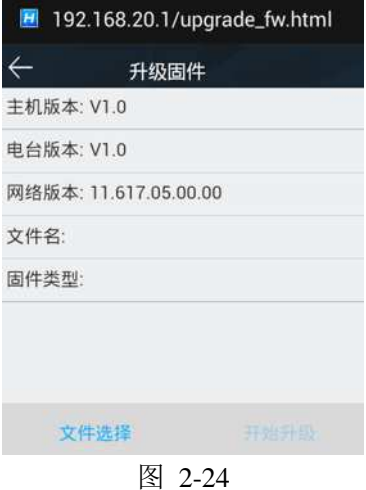

#### 2) 还原系统

将系统还原到最近一次升级固件后的状态。

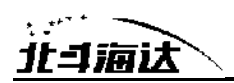

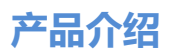

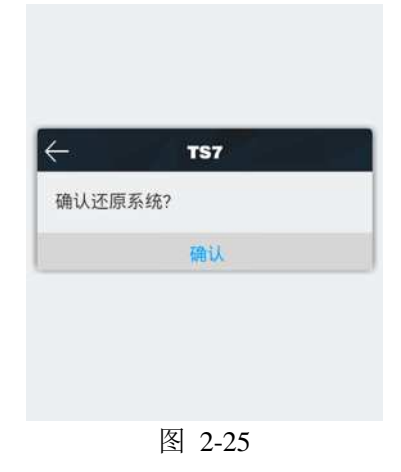

#### 系统设置

#### 1) 卫星跟踪

各卫星系统跟踪的开关。

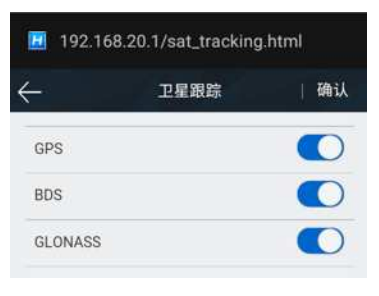

图 2-26

#### 2) 小五芯串口

可设置波特率、消息类型的开关,以及调整输出频率(1Hz、2Hz 和 5Hz)。

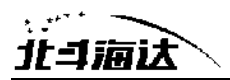

|            | 小五芯串口  | 确认                  |
|------------|--------|---------------------|
| 波特率        | 115200 |                     |
| NMEA类型     |        | 输出频率                |
| GGA        |        | 1Hz<br>v            |
| ZDA        |        | 1 <sub>Hz</sub>     |
| <b>VTG</b> |        | OFF<br>$\checkmark$ |
| <b>GSA</b> |        | OFF<br>v.           |
| GSV        |        | OFF<br>$\checkmark$ |
| GST        |        | OFF<br>$\vee$       |
| GLL        |        | OFF                 |
| <b>GGK</b> |        | OFF<br>$\breve{~}$  |

图 2-27

#### 3) 电台设置

#### **HIT** 电台模块

可选择电台调制协议(HI-TARGET、TRIMTALK450S、SOUTH、 CHC),自定义设置电台频道 100-115 的频道频率。

|           | 电台设置                | 确认 |
|-----------|---------------------|----|
|           | 调制协议 HI-TARGET19200 |    |
| <b>CH</b> | Frequency(MHz)      |    |
| 100       | 459.2250            |    |
| 101       | 463.1250            |    |
| 102       | 464.1250            |    |
| 103       | 465.1250            |    |
| 104       | 466.1250            |    |
| 105       | 463.6250            |    |
| 106       | 464.6250            |    |
| 107       | 465.6250            |    |
|           |                     |    |

图 2-28

#### 4) 主机注册

显示主机的注册有效期;选择注册类型,输入对应的注册码,即可 在线注册。

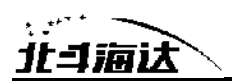

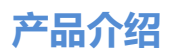

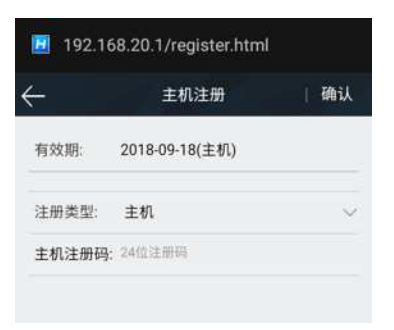

图 2- 29

#### 5) 复位主板

将主板恢复至初始状态。

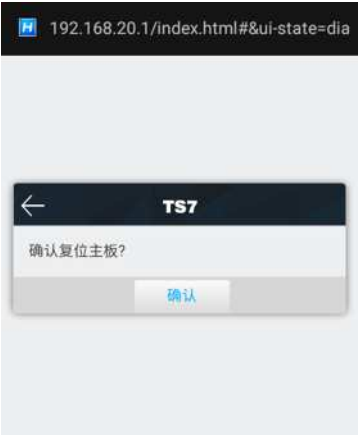

图 2-30

#### 6) 其它设置

设置静态 RINEX 记录的开关,调整主机语音音量。

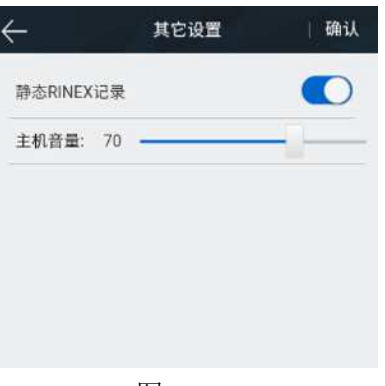

图 2- 31

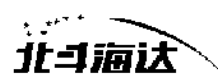

### 主机云服务

连接TS7主机后, 在Hi-Survey软件【辅助功能】--【接收机设置】界 面打开"主机云服务"功能选项,即可在私有云服务器上对主机进行远程注 册、远程设基站、远程监控的操作。

#### 登录服务器

主机只有在内置网络基准站时才支持云服务功能,默认关闭云服务功 能,只有通过Hi-Survey软件开启云服务后才会自动登录中海达云服务器, 云服务为客户使用功能,用户必须自己插入可用的卡且为内置网络基准站 模式。

具体操作步骤:

1. 在Hi-Survey软件【辅助功能】--【接收机设置】界面打开"主机云 服务"功能选项;使用Hi-Survey软件或WEB连接主机,设置为内置网络基 准站模式;主机设置成功后,自动登陆私有云服务器;

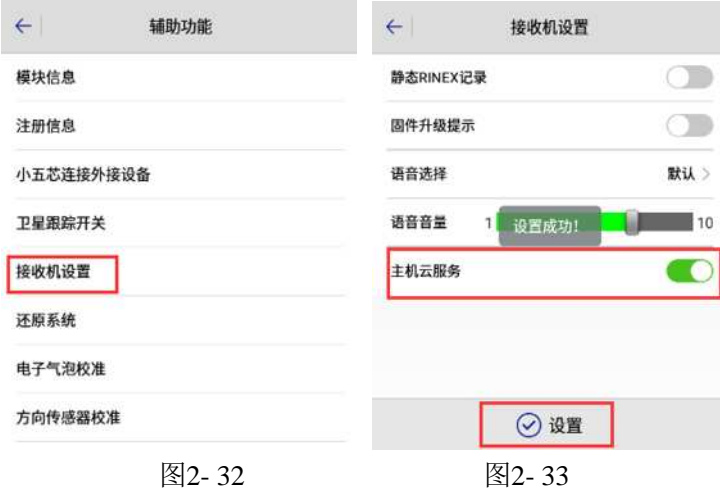

2. 在浏览器输入"http://cloud.zhdgps.com",输入私有云用户名密码后 进入管理界面;

3. 点击【设备管理】>【设备资产】,点击"添加设备",输入主机机 号和注册码,点击"确定"后,网页提示设置成功。此时可在网页上看到已

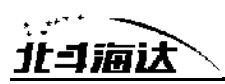

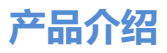

添加的主机,如果主机已经登录,状态即为"在线"。

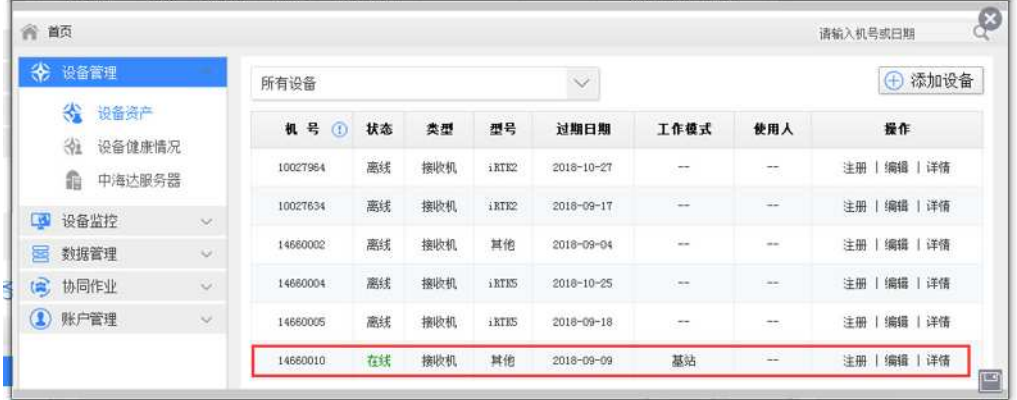

图2-34

#### 远程注册

登陆私有云服务器,在网页上输入注册码,对主机进行远程注册。

具体操作步骤:

1. 主机工作在内置网络基准站模式,成功登陆私有云服务器;

2. 进入【设备管理】>【设备资产】>选择对应的主机,在【操作】 一栏点击"注册",输入注册码后,点"确定",完成注册。

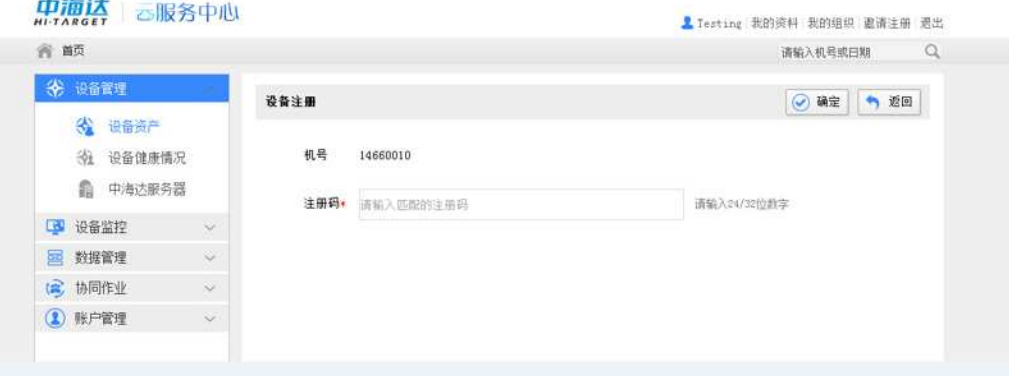

图 2- 35

#### 远程设基站

登陆私有云服务器,在设备管理功能界面,可以远程设置主机工作模 式及数据链模式。

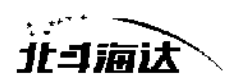

具体操作步骤如下:

1. 主机工作在内置网络基准站模式,成功登陆私有云服务器;

2. 进入【设备监控】>【我的设备】,点击【添加基站】,输入机号 点击"确定",成功之后可在地图上看到主机;

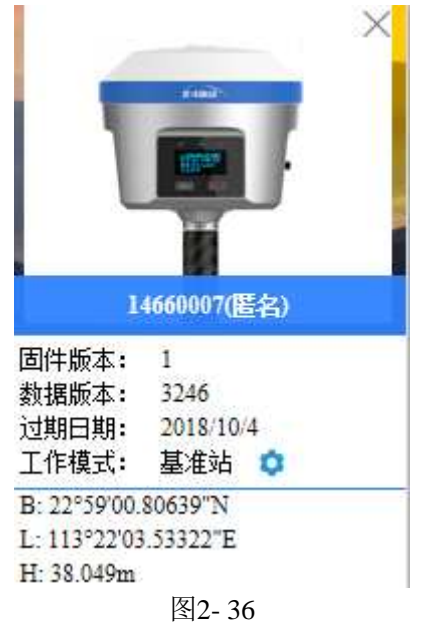

3. 点击设置图标 , 进入设置界面, 填好参数后, 点击【确定】, 网页提示设置成功;

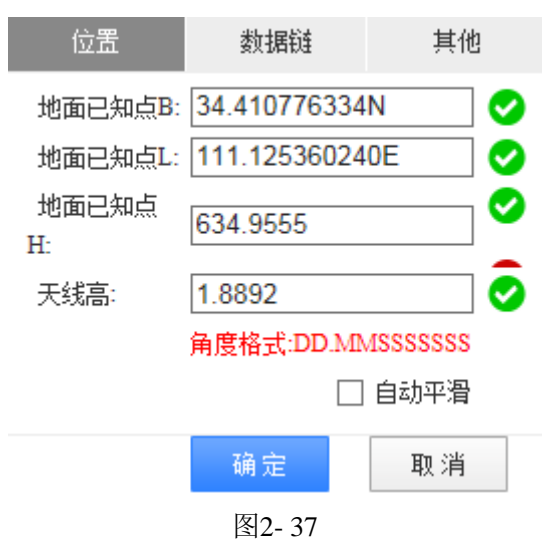

4. 如将数据链设为非内置网络基准站模式时,会断开与云服务器的

**27**

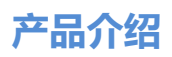

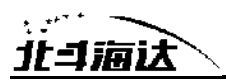

连接。

#### 静态测量

#### 静态模式设置

TS7接收机可用于静态测量,可通过以下三种方式设置主机为静态工 作模式:

1. 通过OLED屏界面的"静态"设置为纯静态模式。

2. 进入Hi-Survey软件的"静态采集设置"界面为纯静态模式或临时静 态模式。

3. 通过WEB界面的"工作模式"界面设置为纯静态模式或临时静态模 式。

设置成功后,OLED显示屏会显示静态采集界面,静态测量数据将同 步保存在主机内;用户根据需要可将静态数据文件下载到电脑上,再用静 态后处理软件(HGO数据处理软件包)对数据进行处理。

#### 静态测量步骤

1.在测量点上架设仪器,三脚架需严格对中、整平;

2.量取仪器高三次,各次间差值不超过3mm,取平均数作为最终的 仪器高。仪器高应由测量点标识中心量至仪器的测量基准件的上边处; TS7接收机测量基准件半径0.130米,相位中心高0.1211米;

3.记录点名、仪器号、仪器高,开始观测时间;

4.开机,设置为静态模式;

5.测量完成后关机,记录关机时间;

6.下载、处理数据。

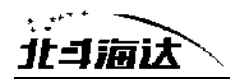

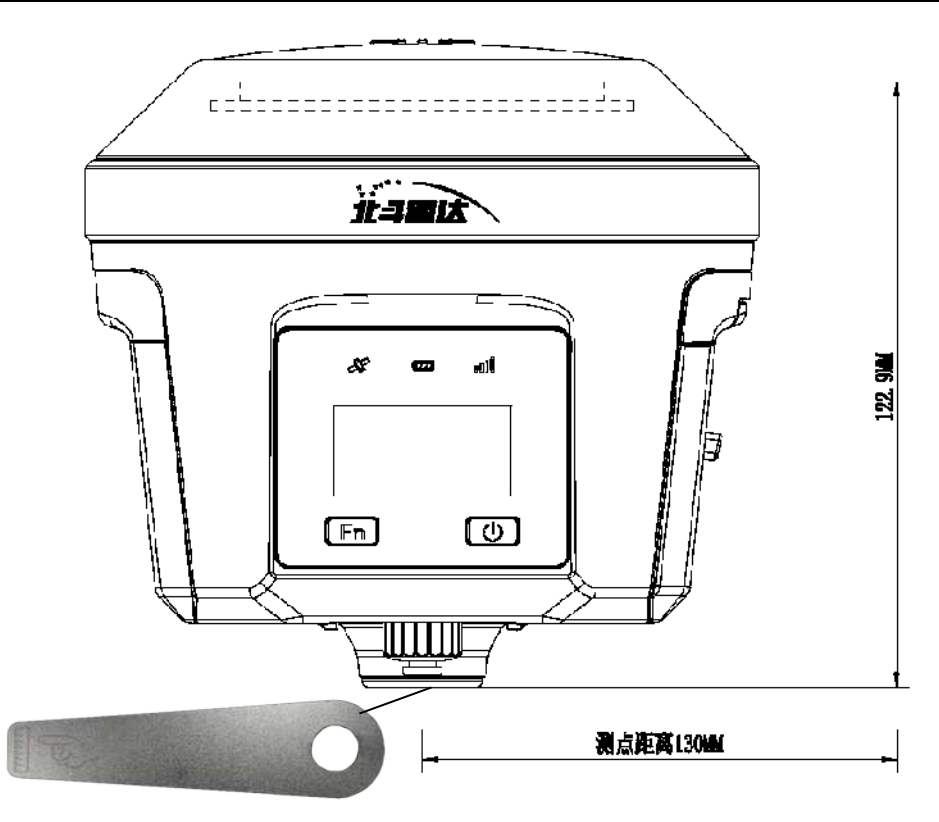

测量基准件

图 2-38

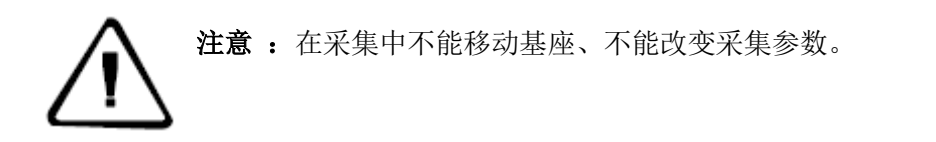

#### 静态数据下载

1、USB数据线下载静态数据

使用Mini USB数据线与电脑连接,将静态数据拷贝到您的电脑上,静 态测量数据在"static"盘符下"gnss"文件夹里。

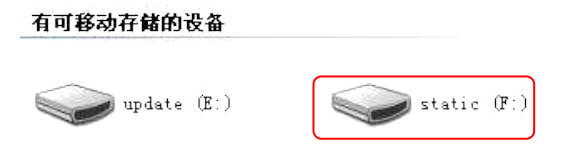

图 2- 39

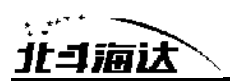

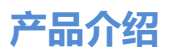

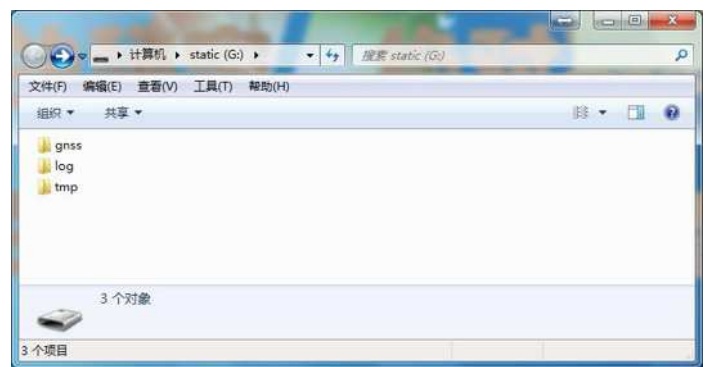

图2-40

2、U盘OTG下载静态数据

TS7插入OTG数据线再插U盘,通过点击FN键,选择静态文件,直接下 载主机静态数据。

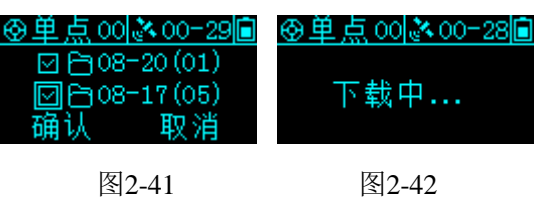

注意 :静态文件下载过程中请勿拔插OTG数据线或U盘。

#### 3、WEB下载静态数据

打开手簿WiFi开关,连接该主机的开放热点(热点名为主机号),在 手簿浏览器输入IP地址:192.168.20.1,即可登录。打开文件管理的静态文 件界面,选择要导出的静态文件,再点击下载、保存,文件就能保存到手 簿里。

WEB端下载的静态数据在手簿上的默认保存路径为:内部存储设 备>MyFavorite; 同时, 您可根据需求自定义保存路径。

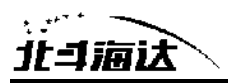

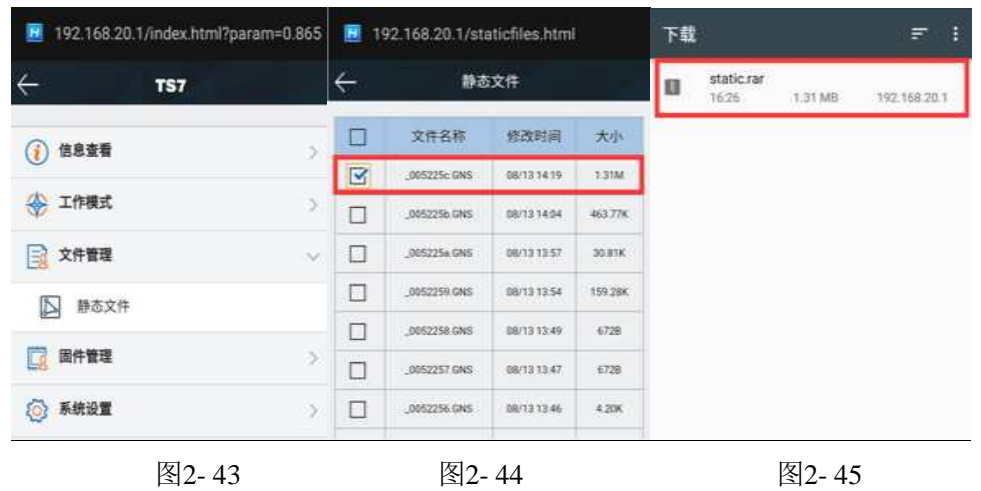

### 动态**RTK**测量

#### 基准站设置

动态RTK测量根据差分信号的传播方式可为电台模式(内置电台、外 挂电台)和网络模式 。

#### 仪器架设

接收机架设在稳定的已知点或者未知点上。为了接收机能够搜索到多 数量卫星和高质量卫星,基准站一般应选在周围视野开阔,避免高度角大 于15度的位置有大型建筑物和成片遮挡,远离房屋、山坡、及大面积水面 等强信号反射物,远离大功率设备(高压线、电台、变压器等等)。同时, 为了让差分信号传播的更远,基准站一般应架设在地势较高的位置。

#### 设备连接

手簿端启动Hi-Survey测量软件,进入【设备连接】界面,一般使用 蓝牙或WiFi连接。

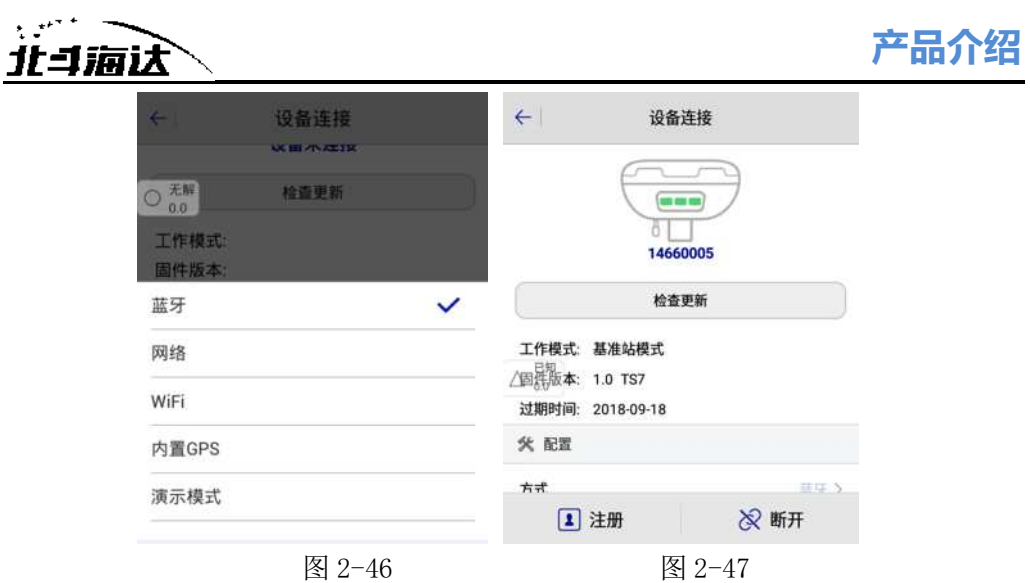

#### 基准站参数设置

基准站参数包括设置基准站目标高、基准站坐标、工作模式及对应 参数、电文格式、高度角等。完成相关参数编辑后点击右上角【设置】 按钮,软件提示"设置成功!"。

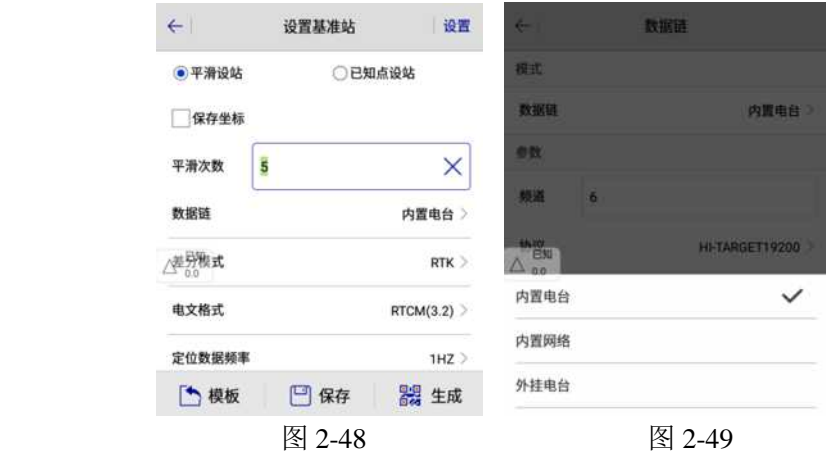

基准站详细设置步骤可参照《YFZ-2014-1925 Hi-Survey 软件使用 说明书 B8》第 3 章。

#### 移动站设置

移动站接收机固定在伸缩对中杆上,手簿固定在手簿托架上。移动 站设置和基准站基本相同,主要包括工作模式设置、高度角等。不同的 地方在于移动站工作模式增加了手簿差分。

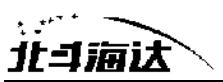

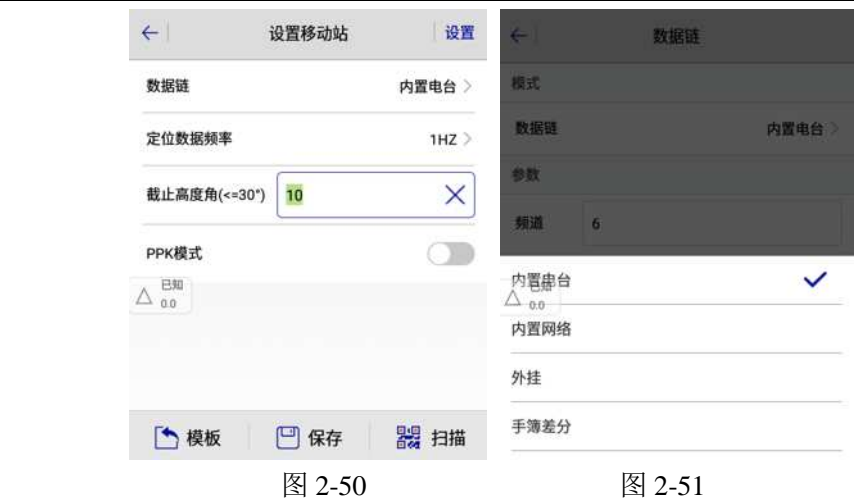

移动站详细设置步骤可参照《YFZ-2014-1925 Hi-Survey 软件使用 说明书 B8》第 3 章。

#### 倾斜测量

#### 倾斜测量2.0

#### 测量方法

将主机连接Hi-Survey测量软件后, 在软件的【测量配置】--【数据】 界面打开"倾斜测量2.0"开关后,即可对主机进行倾斜测量操作。

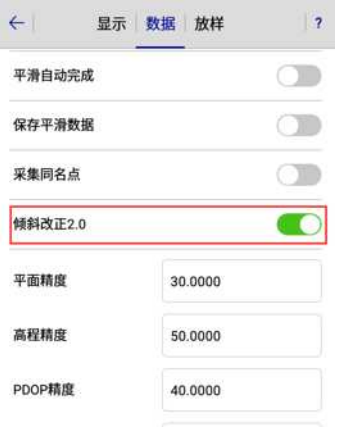

图 2-52

此模式下在【碎步测量】界面点击采集按钮,软件将会提示请晃动主

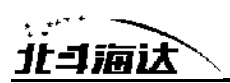

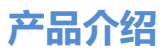

机完成测量,此时只需匀速晃动主机等待进度条达到100%,即可完成采点。

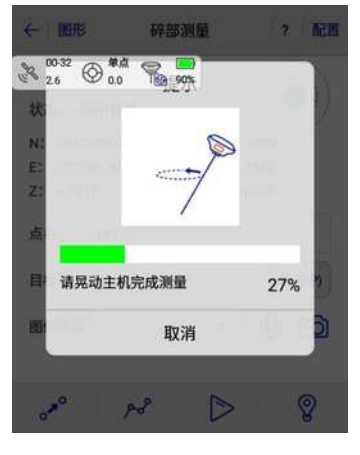

图 2-53

#### 异常提示

① 当根据提示执行完操作后,提示"倾斜改正 2.0 测量失败",不保 存当前点;

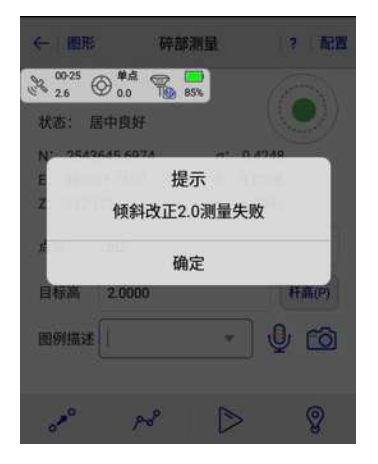

图 2-54

②当提示"当前精度低,是否保存数据",点击【确认】保存校准 地面点坐标,点击【取消】不保存坐标数据;

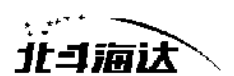

#### 无校正倾斜测量

将主机连接Hi-Survey测量软件后, 在软件的【测量配置】--【数据】 界面打开"倾斜测量"开关后,点击倾斜测量图标,按照手簿界面上提示 进行初始化。

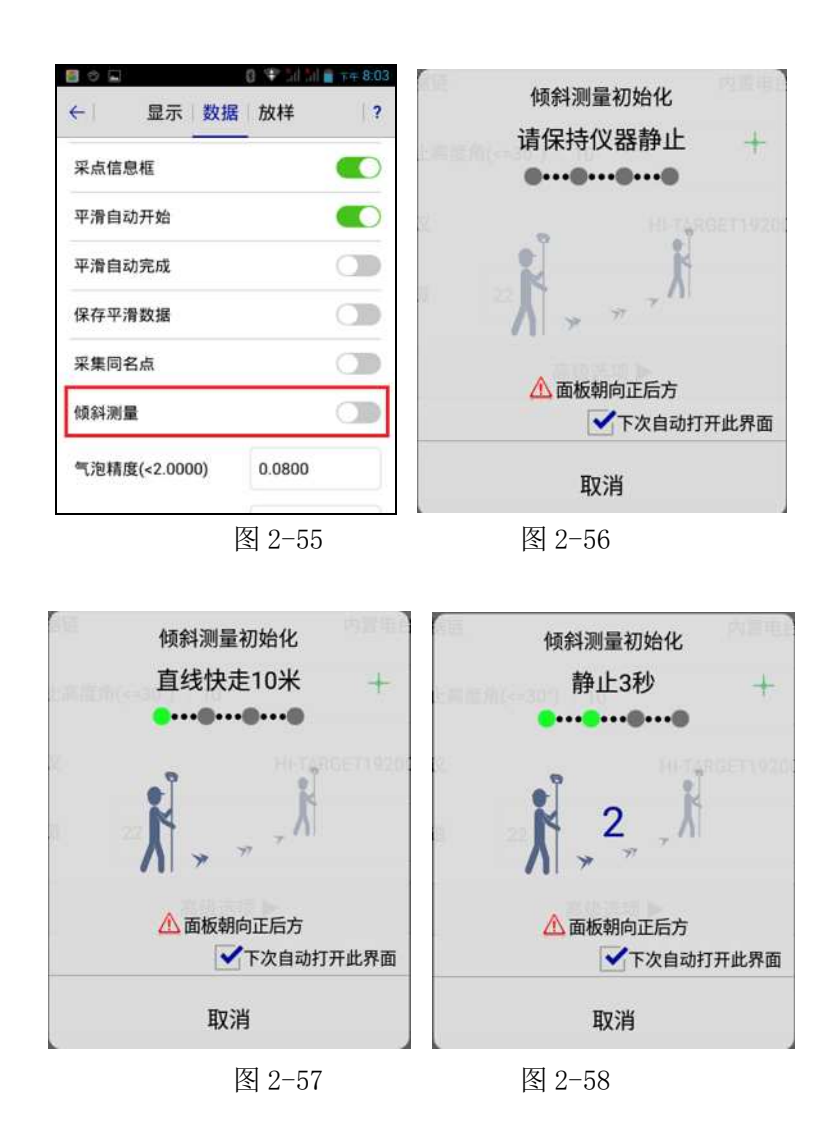

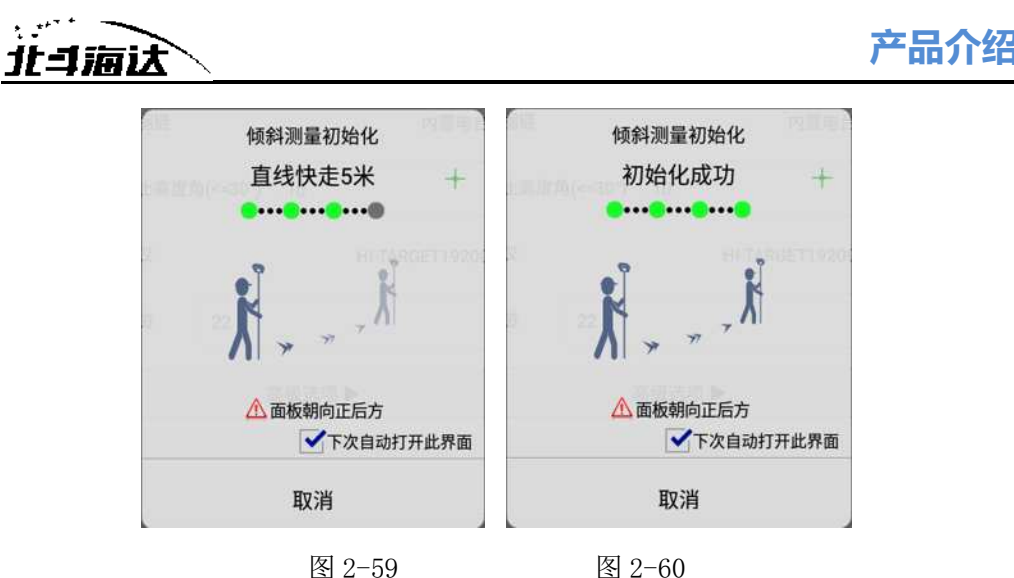

#### ① 仪器静止:

在主机固定解状态下,如图 2-56 所示保持主机静止,直至第一个 点亮绿灯即可;

#### ② 直接快走 10 米:

在仪器静止项完成状态下,如图 2-57 所示直线快走 10 米,直至第 二个点亮起绿灯即可;

#### ③ 静止 3 秒:

在仪器快走 10 米完成状态下,如图 2-58 所示保持主机静止 3 秒, 直至第三个点亮起绿灯即可

#### ④ 直接快走 5 米:

在静止 3 秒完成状态下, 如图 2-59 所示直线快走 5 米, 直至第四 个点亮起绿灯后,主机语音播报"进入倾斜测量",倾斜测量图标被点 亮,此时倾斜测量初始化已完成,即可对主机进行倾斜测量操作。

注意: 1. 开始作业前, 请务必确保实际杆高与设置杆高保持一致。

2. 开启倾斜测量功能后,需完成初始化操作才能正常使用。

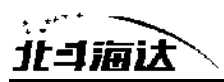

3. 为了满足绝大部分用户的作业需求,此功能的最大测量 角度为130°。

4. 为了保证测量精度, 主机静止30s后会播报"已退出倾斜 测量"。此时轻微摇晃仪器即可再次使用。

5. 为了保证测量精度,测量过程中请勿快速转动仪器。

6. 遮挡环境下数据质量不佳,如对精度要求较高,请尽量 在空旷环境下使用此功能。

7. 目前无校正倾斜测量功能仅TS7 Pro支持。

#### 智能设站

 $\mathbb{R}$ 

主机只有在内置物联网卡可用或插入可用外置SIM卡(不含专网专卡) 时,才能使用,支持的数据链有内置电台、内置网络和外挂。

#### 智能设置基准站

连接Hi-Survey软件, 或进入WEB管理系统, 在基准站模式下, 设置 数据链,打开"智能单基站"开关。

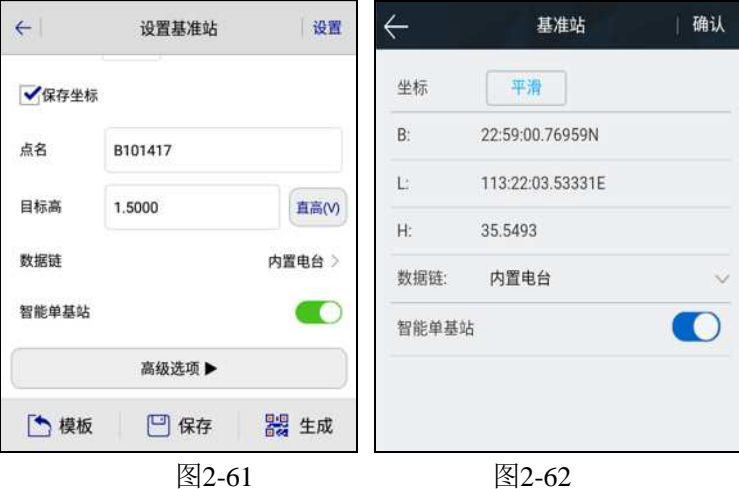

#### 智能设置移动台

连接Hi-Survey软件, 或进入WEB管理系统, 在移动台模式下, 勾选 "智能单基站",并输入同样使用智能设站的基准站机身号,即可实现快

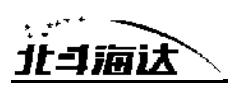

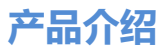

速连接并固定。若勾选"智能CORS", 主机会连接目前支持的省CORS 服务器,详请可询问经销商。

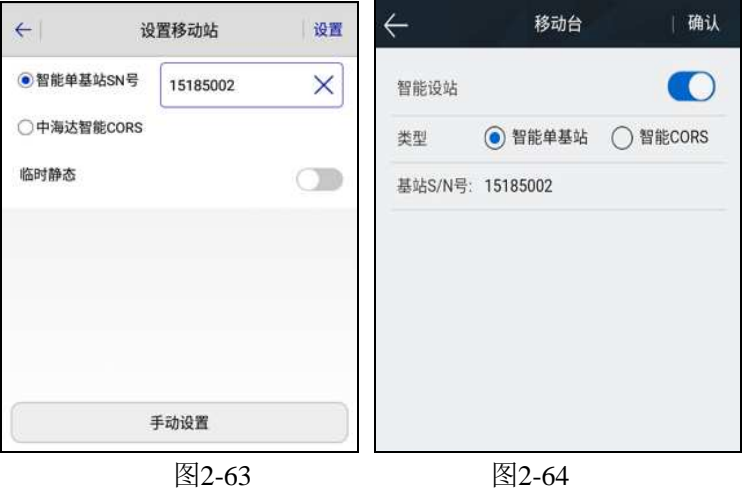

#### 固件升级

可通过USB数据线、Web UI、OTG、远程在线等方式,对TS7产品的 主机、主板和模块固件进行升级。

#### **USB**数据线升级固件

通过USB数据线方式可升级固件,步骤如下:

1、接收机开机,使用随接收机配置的USB数据线与计算机USB口连 接。此时打开我的电脑,会出现"update"升级盘;

2、将固件(固件可以从官方网站下载或向技术员索取)拷贝到"update" 升级盘,弹出U盘后拔掉数据线,重启接收机进行升级;

3、重启的过程中升级成功或失败会有相应语音提示,如果升级失败 请重新升级或与技术员联系。

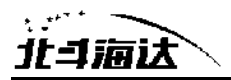

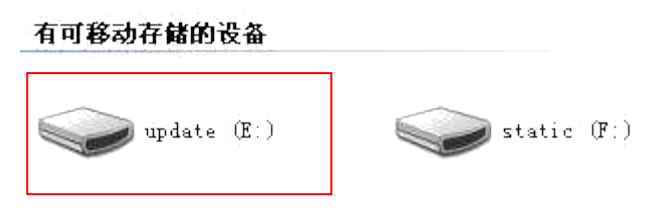

图 2- 65

#### **OTG**升级固件

与OTG相连的U盘中存储有与仪器相匹配的主机固件时,插入OTG,语 音播报"检查到新固件",待语音再次播报"叮咚"时说明固件拷贝完毕, 此时拔下OTG线;固件拷贝完成后下次重启主机时进行固件升级,重启后 的升级过程与USB数据线升级功能一致。

#### **WEB UI**升级固件

主机(或主板)固件保存在手簿上,打开手簿WiFi开关,连接该主机 的开放热点(热点名为主机号),在浏览器输入IP地址192.168.20.1即可登 录。WEB UI界面依次点击"升级固件"、"文件选择"、"文档",选择需要 升级的固件,再点击"开始升级",讲行升级固件。

#### 远程在线升级固件

主机支持远程升级主机固件。

主机已连上外网(插入可以连接外网的SIM卡),当检测到服务器上 有高于主机当前版本的主板或者主机固件时,主机会将固件信息发送给 Hi-Survey软件,点击Hi-Survey弹窗上的"立即更新"后开始升级,主机自 动重启开始升级主机或主板固件,从而完成升级;或者点击Hi-Survey的 【设备连接】--【检查更新】,选择检查更新主机或主板固件。

#### 注意 :

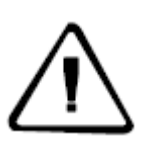

1.下载失败后,网络在两分钟内恢复时会重新继续下载,否则退出固 件升级检测。

2.不允许升级过程中强行断电,如果强行断电可能损坏仪器,导致仪 器异常。

**39**

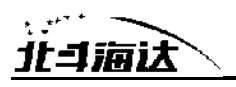

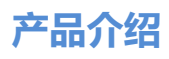

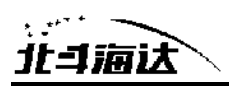

#### **C H A P T E R**

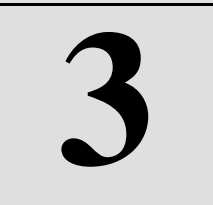

## 技术参数

### 本章节介绍:

■ 技术参数

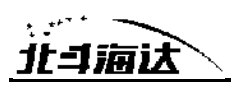

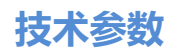

## 技术参数

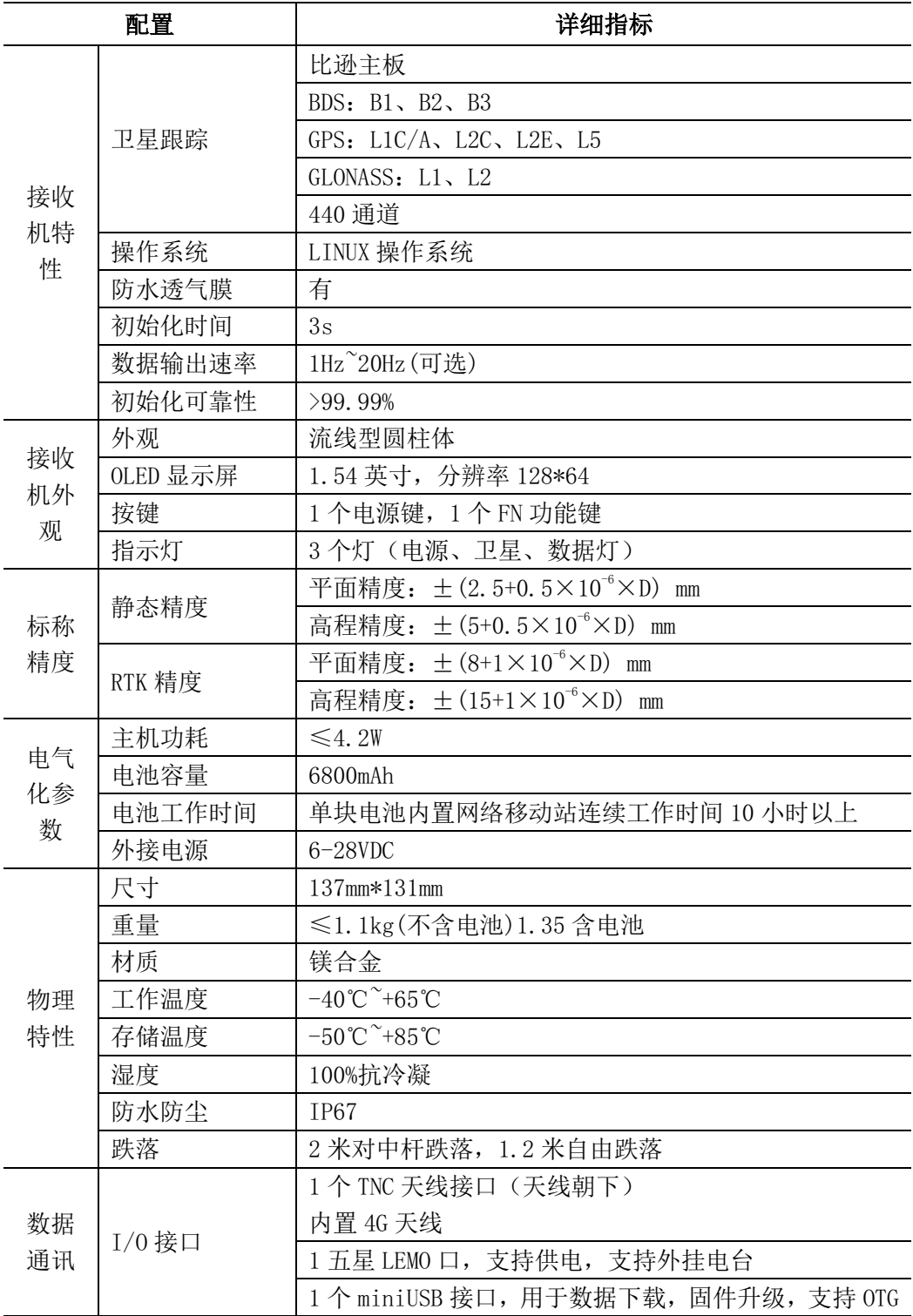

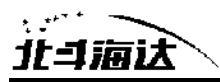

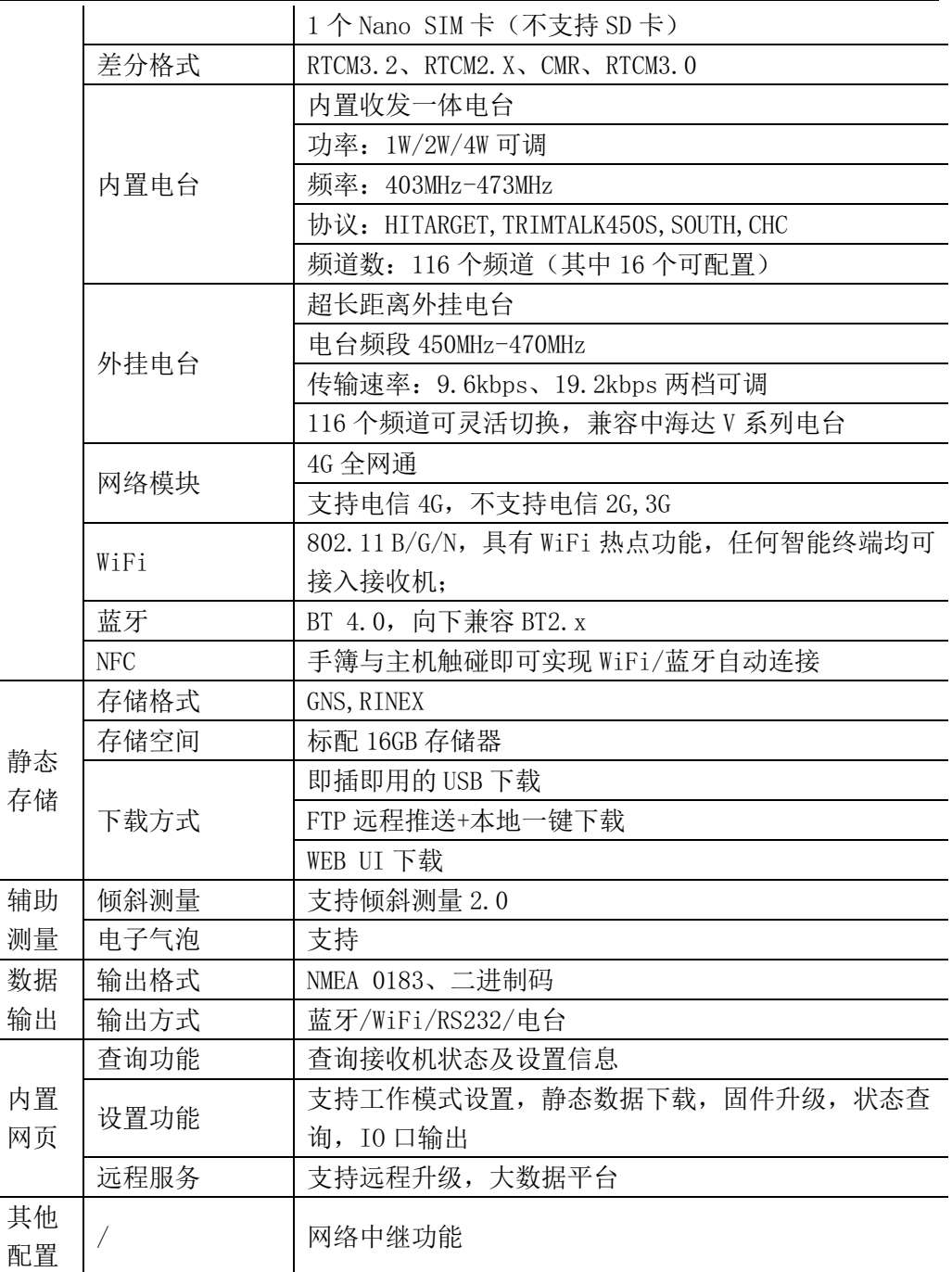

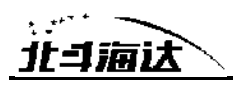

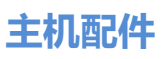

#### **C H A P T E R**

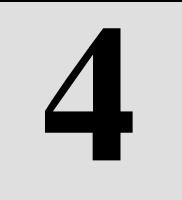

## 主机配件

### 本章节介绍:

- SIM 卡安装
- 数据线
- 天线
- 测量基准站
- 电池及充电器

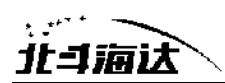

### **SIM**卡安装

TS7接收机支持Nano SIM卡, SIM卡安装方法:

- 1、打开电池盖板,无需取下电池,侧面露出Nano-SIM卡插槽。
- 2、Nano-SIM卡缺口方向与卡槽一致。
- 3、将Nano-SIM卡插入卡座里,正面(有金属触点一面)向下。
- 4、整张Nano-SIM卡置于卡槽内, 完成安装。

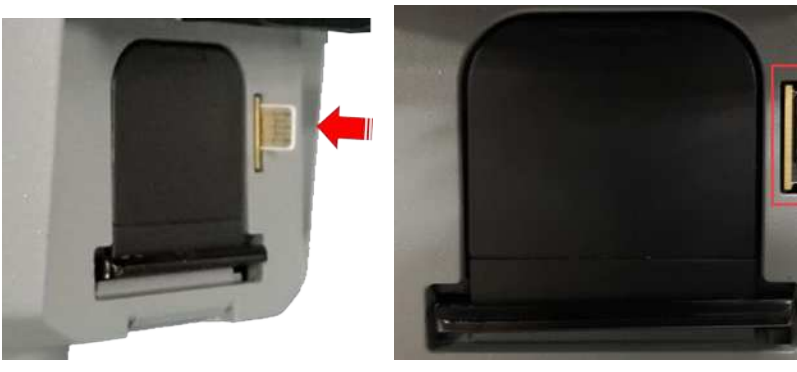

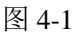

图 4-1 图 4-2

### 数据线

1) Mini USB数据线:连接TS7主机与电脑,用于升级固件和下载静态数 据。

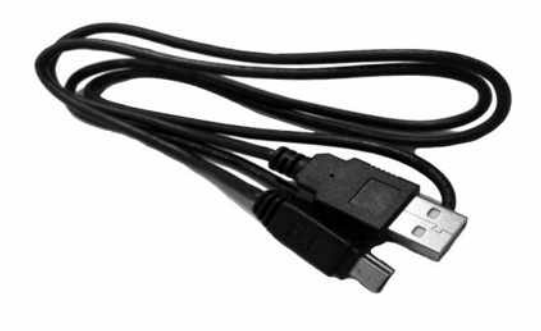

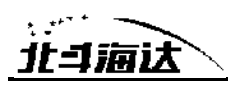

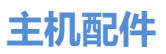

小五芯数据线(DG-3): 用于连接主机与外挂电台, 传输差分数据。

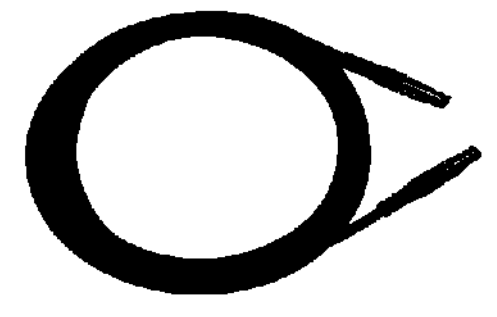

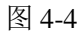

2) OTG连接线:用于U盘OTG静态数据下载以及固件升级。

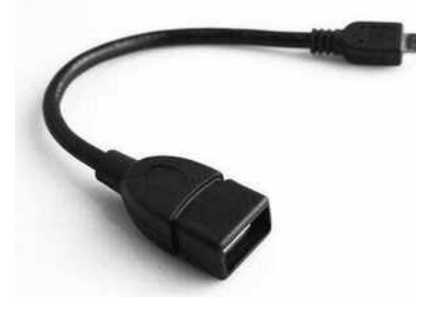

图 4-5

### 天线

标配电台天线和4G天线各一根,根据工作模式的不同,选择相应的 天线。内置电台基准站或内置电台移动台模式时使用UHF电台天线,内置 网络基准站或内置网络移动台时接外置4G天线。

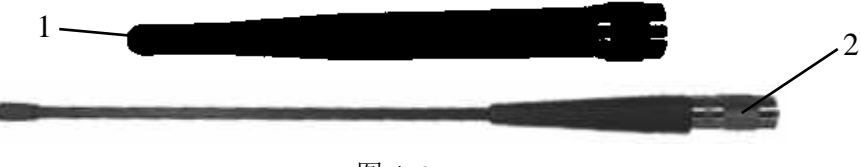

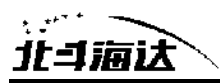

1:4G 天线 2:电台天线

### 测量基准件

测量基准件用于测量仪器高。

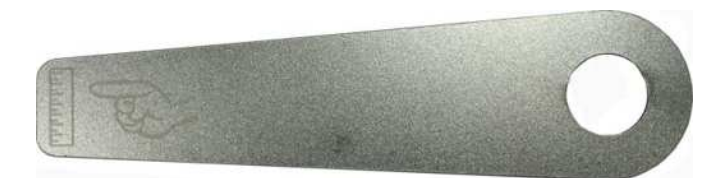

图 4-7

电池及充电器

#### 电池的安装与拆卸

#### 安装

1、将电池盖的金属扣轻压并往下推。

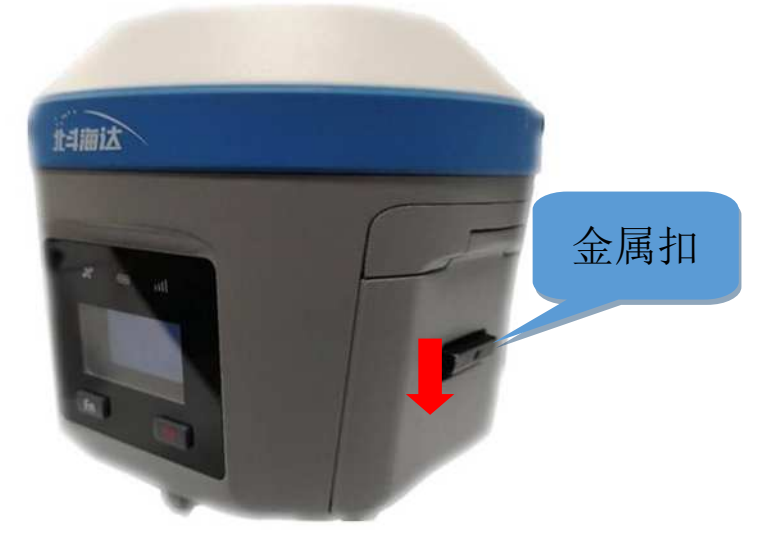

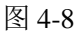

2、电池盖往上弹即可打开。

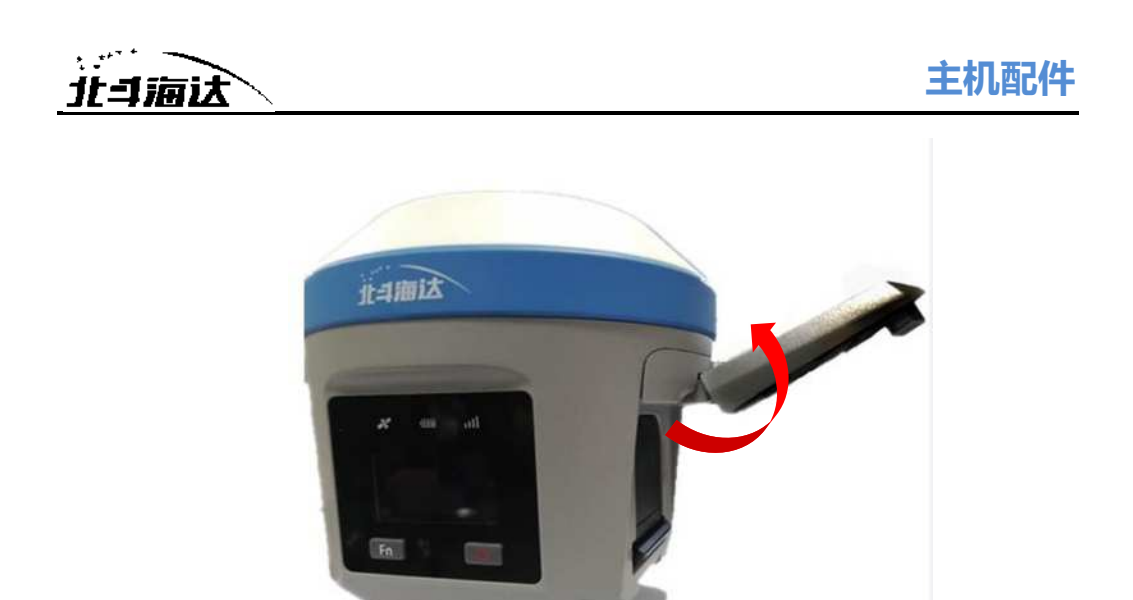

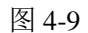

3、将电池上有金属片的一面朝下对准电池仓,向里轻轻推入(便可 完成电池安装。

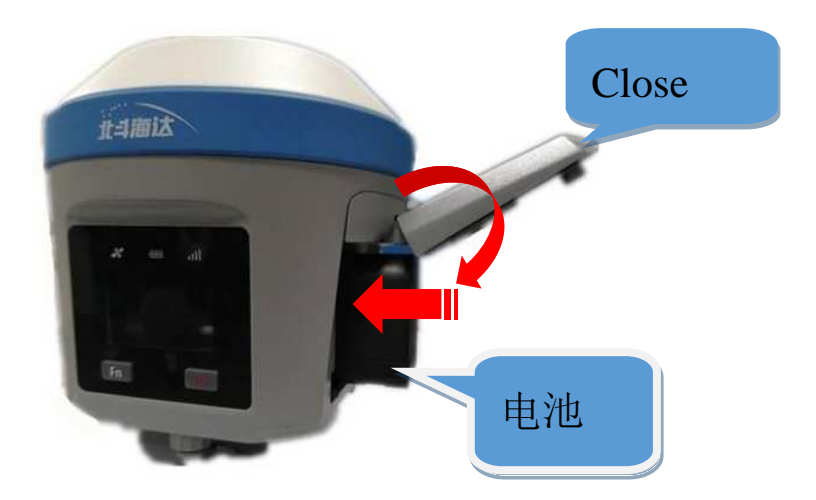

图 4-10

#### 拆卸

将电池挡杆轻轻压住,电池会自动弹出,倒出电池,完成电池的卸载。

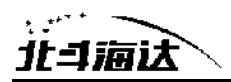

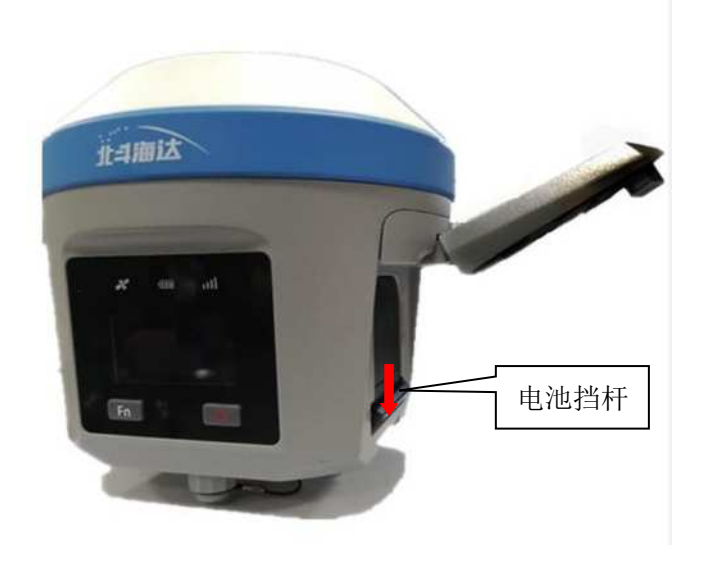

图4-11

#### 电池及充电器型号

1) 电池:主机标配6800mAh/7.4V智能锂电池,带电量指示功能。

共4个指示灯:

| 操作 | 电池电量      | LED 指示方式                          |  |
|----|-----------|-----------------------------------|--|
| 充电 | $0 - 25%$ | LED1 闪烁, 闪烁频率 1Hz                 |  |
|    | 25%-50%   | LED1 常亮, LED 2 闪烁, 闪烁频率 1Hz       |  |
|    | 50%-75%   | LED 1, 2 常亮; LED3 闪烁, 闪烁频率 1Hz    |  |
|    | 75%-100%  | LED 1, 2, 3 常亮; LED4 闪烁, 闪烁频率 1Hz |  |
|    | 充满(涓流)    | 全部 LED 灯灭 (充电电流≤150mA)            |  |

表4.1 电池电量使用情况说明

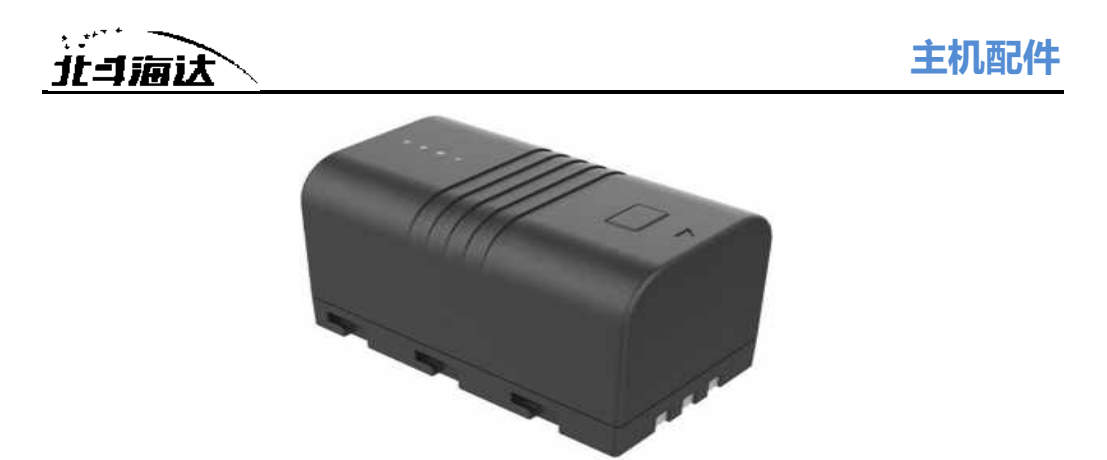

图 4-12

2) 充电器:使用标配的充电器给主机电池充电,充满电后电池指示 灯应常灭。

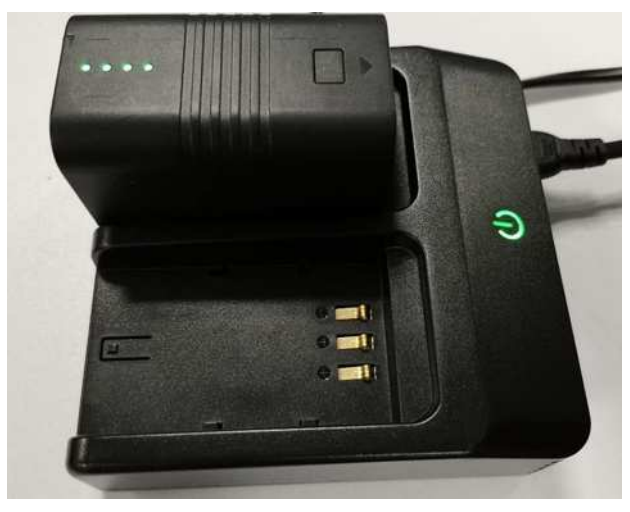

图 4-13

警告: 1、只能使用厂家配置的电池和充电器,切勿投入火中或者用 金属短路电极。 2、在使用、充电或储存期间发现电池有发热、变形、漏液、 散发气味或者其它反常时应停止使用,请更换新电池。

> 3、如果使用时间明显缩短,请停止使用该电池,该电池已经 老化,请更换新电池。